# HP Officejet Pro K8600 Printer series User Guide

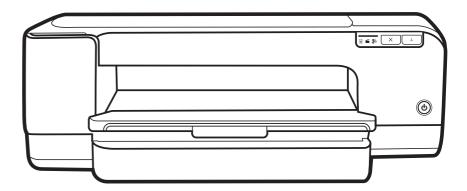

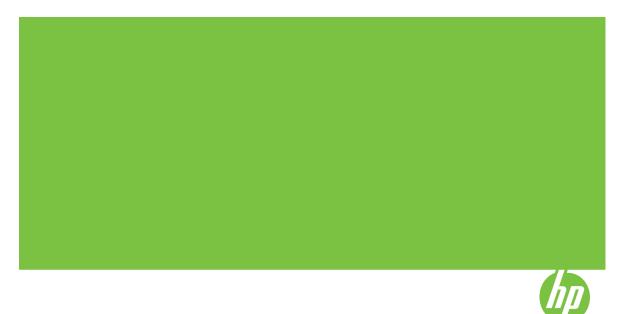

# HP Officejet Pro K8600 Printer series User Guide

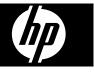

#### Copyright information

© 2008 Copyright Hewlett-Packard Development Company, L.P. Edition 2, 3/2008

Reproduction, adaptation or translation without prior written permission is prohibited, except as allowed under the copyright laws.

The information contained herein is subject to change without notice.

The only warranties for HP products and services are set forth in the express warranty statements accompanying such products and services. Nothing herein should be construed as constituting an additional warranty. HP shall not be liable for technical or editorial errors or omissions contained herein.

Copyright (C) 1991-2, RSA Data Security, Inc. Created 1991. All rights reserved.

License to copy and use this software is granted provided that it is identified as the "RSA Data Security, Inc. MD4 Message-Digest Algorithm" in all material mentioning or referencing this software or this function.

License is also granted to make and use derivative works provided that such works are identified as "derived from the RSA Data Security, Inc. MD4 Message-Digest Algorithm" in all material mentioning or referencing the derived work.

RSA Data Security, Inc. makes no representations concerning either the merchantability of this software or the suitability of this software for any particular purpose. It is provided "as is" without express or implied warranty of any kind.

These notices must be retained in any copies of any part of this documentation and/or software.

#### Trademarks

Intel<sup>®</sup>, Pentium<sup>®</sup> is a registered trademark of Intel Corporation or its subsidiaries in the United States and other countries.

Microsoft<sup>®</sup>, Windows<sup>®</sup>, Windows<sup>®</sup> XP, and Windows<sup>®</sup> Vista are U.S. registered trademarks of Microsoft Corporation.

#### Safety information

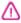

Always follow basic safety precautions when using this product to reduce risk of injury from fire or electric shock. 1. Read and understand all instructions in the documentation that comes with the HP Printer.

2. Use only a grounded electrical outlet when connecting this product to a power source. If you do not know whether the outlet is grounded, check with a qualified electrician.

3. Observe all warnings and instructions marked on the product.

4. Unplug this product from wall outlets before cleaning.

5. Do not install or use this product near water, or when you are wet.

6. Install the product securely on a stable surface.

7. Install the product in a protected location where no one can step on or trip over the line cord, and the line cord cannot be damaged.

8. If the product does not operate normally, see <u>Maintain and</u> troubleshoot.

9. There are no user-serviceable parts inside. Refer servicing to qualified service personnel.

# Contents

| 1 | Get started                                                       |    |
|---|-------------------------------------------------------------------|----|
| - | Find other resources for the product                              | 5  |
|   | Accessibility                                                     |    |
|   | Understand the device parts                                       |    |
|   | Front view                                                        |    |
|   | Control panel                                                     |    |
|   | Back view                                                         | 8  |
| 2 | Install the accessories                                           |    |
|   | Install the duplexer                                              | 10 |
| 3 | Use the device                                                    |    |
|   | Select print media                                                |    |
|   | Tips for selecting and using print media                          |    |
|   | Understand specifications for supported media                     |    |
|   | Understand supported sizes                                        |    |
|   | Understand supported media types and weights                      |    |
|   | Set minimum margins                                               |    |
|   | Load media                                                        |    |
|   | Change print settings                                             |    |
|   | To change settings from an application for current jobs (Windows) |    |
|   | To change default settings for all future jobs (Windows)          |    |
|   | To change settings (Mac OS)                                       |    |
|   | Use the HP Solution Center (Windows)                              |    |
|   | Print with the rear manual feed slot                              | 22 |
|   | Print on both sides (duplexing)                                   |    |
|   | Guidelines for printing on both sides of a page                   |    |
|   | To perform duplexing (Windows)                                    |    |
|   | To perform automatic duplexing (Mac OS)                           | 24 |
|   | Print on special and custom-sized media                           | 24 |
|   | To print on special or custom-sized media (Windows)               | 24 |
|   | To print on special or custom-sized media (Mac OS)                | 25 |
|   | Print borderless                                                  |    |
|   | To print a borderless document (Windows)                          | 25 |
|   | To print a borderless document (Mac OS)                           | 26 |
|   | Cancel a print job                                                | 26 |
| 4 | Configure and manage                                              |    |
|   | Manage the device                                                 |    |
|   | Monitor the device                                                |    |

|   | Use device management tools                                        | 29 |
|---|--------------------------------------------------------------------|----|
|   | Embedded Web server                                                |    |
|   | To open the embedded Web server                                    |    |
|   | Embedded Web server pages                                          |    |
|   | Toolbox (Windows)                                                  |    |
|   | To open the Toolbox                                                |    |
|   | Toolbox tabs                                                       |    |
|   | HP Printer Utility (Mac OS)                                        |    |
|   | To open the HP Printer Utility                                     |    |
|   | HP Printer Utility panels                                          |    |
|   | Network Printer Setup Utility (Mac OS)                             | 33 |
|   | HP Web Jetadmin software                                           |    |
|   | HP Instant Support                                                 |    |
|   | Security and privacy                                               |    |
|   | To gain access to HP Instant Support                               |    |
|   | myPrintMileage                                                     |    |
|   | Understand the self-test diagnostic page                           |    |
|   | Understand the network configuration page                          |    |
|   | Configure the device (Windows)                                     |    |
|   | Direct connection                                                  |    |
|   | To install the software before connecting the device (recommended) |    |
|   | To connect the device before installing the software               |    |
|   | To share the device on a locally shared network                    |    |
|   | Network connection                                                 | 39 |
|   | To install the device on a network                                 | 40 |
|   | To install the device software on client computers                 |    |
|   | To install the printer driver using Add Printer                    |    |
|   | To install the device in a pure IPV6 network environment           |    |
|   | Configure the device (Mac OS)                                      |    |
|   | To install the software for network or direct connection           |    |
|   | To share the device on a locally shared network                    |    |
|   | Uninstall and reinstall the software                               |    |
|   |                                                                    |    |
| 5 | Maintain and troubleshoot                                          |    |
|   | Supported ink cartridges                                           |    |
|   | Replace the ink cartridges                                         |    |
|   | Maintain the printheads                                            |    |
|   | To check printhead health                                          |    |
|   | To print the print quality diagnostic page                         |    |
|   | To calibrate the linefeed                                          |    |
|   | To clean the printheads                                            |    |
|   | To align the printheads                                            |    |
|   | To clean the printhead contacts manually                           |    |
|   | To replace the printheads                                          |    |
|   | Store printing supplies                                            |    |
|   | Store ink cartridges                                               |    |
|   | Store printheads                                                   |    |
|   | Troubleshooting tips and resources                                 | 54 |

|   | Solve printing problems                            | 55 |
|---|----------------------------------------------------|----|
|   | The device shuts down unexpectedly                 |    |
|   | All device lights are on or flashing               |    |
|   | The device is not responding (nothing prints)      |    |
|   | Device does not accept printhead                   |    |
|   | Device takes a long time to print                  |    |
|   | Blank or partial page printed                      |    |
|   | Something on the page is missing or incorrect      |    |
|   | Placement of the text or graphics is wrong         |    |
|   | Device prints half a page, then ejects the paper   |    |
|   | Poor print quality and unexpected printouts        |    |
|   | Poor quality printouts                             |    |
|   | Meaningless characters print                       | 60 |
|   | Ink is smearing                                    |    |
|   | Ink is not filling the text or graphics completely |    |
|   | Output is faded or dull colored                    |    |
|   | Colors are printing as black and white             | 62 |
|   | Wrong colors are printing                          |    |
|   | Printout shows bleeding colors                     | 62 |
|   | Colors do not line up properly                     | 63 |
|   | Lines or dots are missing from text or graphics    |    |
|   | Solve paper-feed problems                          |    |
|   | A paper-feed problem is occurring                  |    |
|   | Solve device management problems                   |    |
|   | Embedded Web server cannot be opened               |    |
|   | Troubleshoot installation issues                   |    |
|   | Hardware installation suggestions                  |    |
|   | Software installation suggestions                  |    |
|   | Solve network problems                             |    |
|   | Clear jams                                         |    |
|   | Clear a jam in the device                          |    |
|   | Tips for avoiding jams                             | 69 |
| 6 | Control-panel lights reference                     |    |
| v | Interpreting control-panel lights                  | 71 |
|   | Interpreting network connector lights              |    |
|   |                                                    |    |
| Α | HP supplies and accessories                        |    |
|   | Order printing supplies online                     |    |
|   | Accessories                                        |    |
|   | Supplies                                           |    |
|   | Ink cartridges                                     |    |
|   | Printheads                                         |    |
|   | HP media                                           | 78 |
| в | Support and warranty                               |    |
| 5 | Hewlett-Packard limited warranty statement         | 80 |
|   | Obtain electronic support                          |    |
|   |                                                    |    |

|     | Obtain HP telephone support                                                       | 81 |
|-----|-----------------------------------------------------------------------------------|----|
|     | Before you call                                                                   | 81 |
|     | Support process                                                                   |    |
|     | HP support by phone                                                               | 82 |
|     | Phone support period                                                              | 82 |
|     | Telephone support numbers                                                         | 82 |
|     | Placing a call                                                                    |    |
|     | After the phone support period                                                    |    |
|     | Additional warranty options                                                       |    |
|     | HP Quick Exchange Service (Japan)                                                 |    |
|     | Prepare the device for shipment                                                   |    |
|     | Remove the ink cartridges and printheads before shipment                          |    |
|     | Pack the device                                                                   | 85 |
| С   | Device specifications                                                             |    |
| Ŭ   | Physical specifications                                                           | 87 |
|     | Product features and capacities                                                   |    |
|     | Processor and memory specifications                                               |    |
|     | System requirements                                                               |    |
|     | Network protocol specifications                                                   |    |
|     | Embedded Web server specifications                                                |    |
|     | Print resolution                                                                  |    |
|     | Environmental specifications                                                      |    |
|     | Electrical specifications                                                         |    |
|     | Acoustic emission specifications (print in Draft mode, noise levels per ISO 7779) |    |
|     |                                                                                   |    |
| D   | Regulatory information                                                            |    |
|     | FCC statement                                                                     |    |
|     | Notice to users in Korea                                                          |    |
|     | VCCI (Class B) compliance statement for users in Japan                            |    |
|     | Notice to users in Japan about the power cord                                     |    |
|     | RoHS notices (China only)                                                         |    |
|     | Toxic and hazardous substance table                                               |    |
|     | LED indicator statement                                                           |    |
|     | Regulatory model number                                                           |    |
|     | Declaration of conformity                                                         |    |
|     | Environmental product stewardship program                                         |    |
|     | Paper use                                                                         |    |
|     | Plastics                                                                          |    |
|     | Material safety data sheets                                                       |    |
|     | Recycling program                                                                 |    |
|     | HP inkjet supplies recycling program                                              |    |
| 1   | Disposal of waste equipment by users in private households in the European Union  |    |
| inc | lex                                                                               | 98 |

# 1 Get started

This guide provides details about how to use the device and to resolve problems.

- Find other resources for the product
- <u>Accessibility</u>
- Understand the device parts

# Find other resources for the product

You can obtain product information and further troubleshooting resources that are not included in this guide from the following resources:

| Resource                                                  | Description                                                                                                    | Location                                                                                 |  |
|-----------------------------------------------------------|----------------------------------------------------------------------------------------------------|------------------------------------------------------------------------------------------|--|
| Readme file and release notes                             | Provide late-breaking<br>information and<br>troubleshooting tips.                                                                                                    | Included on the Starter CD.                                                              |  |
| Device management tools<br>(network connection)           | Allows you to view status<br>information, change settings,<br>and manage the device.<br>For more information, see<br><u>Embedded Web server</u> .                                                                     | Available from a connected computer.                                                     |  |
| Toolbox (Microsoft <sup>®</sup><br>Windows <sup>®</sup> ) | Provides information about<br>printhead health and access<br>to maintenance services.<br>For more information, see<br><u>Toolbox (Windows)</u> .                                                                      | Typically installed with the device software.                                            |  |
| HP Printer Utility (Mac OS)                               | Contains tools to configure<br>print settings, calibrate the<br>device, clean the printheads,<br>print the self-test diagnostic<br>page, order supplies online,<br>and find support information<br>from the Web site. | Typically installed with the device software.                                            |  |
|                                                           | For more information, see <u>HP</u><br><u>Printer Utility (Mac OS)</u> .                                                                                                    |                                                                                          |  |
| Control panel                                             | Provides status, error, and warning information about operations.                                                                                                    | For more information, see <u>Control panel</u> .                                         |  |
| Logs and reports                                          | Provides information about events that have occurred.                                                                                                    | For more information, see<br><u>Manage the device</u> .                                  |  |
| Self-test diagnostic page                                 | <ul> <li>Device information:</li> <li>Product name</li> <li>Model number</li> </ul>                                                                                                    | For more information, see<br><u>Understand the self-test</u><br><u>diagnostic page</u> . |  |

#### Chapter 1

(continued)

| Resource                           | Description                                                                                                    | Location                                                                           |
|------------------------------------|----------------------------------------------------------------------------------------------------|------------------------------------------------------------------------------------|
|                                    | <ul> <li>Serial number</li> <li>Firmware version<br/>number</li> <li>Accessories installed (for<br/>example, the duplexer)</li> <li>Number of pages printed<br/>from the trays and<br/>accessories</li> <li>Printing supply status</li> </ul>                                                                                                    |                                                                                    |
| Print quality diagnostic page      | Diagnoses issues that affect<br>print quality and helps you<br>decide whether to run any<br>maintenance services to<br>improve the print quality of<br>your printouts.                                                                                                    | For more information, see <u>To</u><br>print the print quality<br>diagnostic page. |
| HP Web sites                       | Provide the latest printer software, and product and support information.                                                                                                    | www.hp.com/support<br>www.hp.com                                                   |
| HP telephone support               | Lists information to contact<br>HP. During the warranty<br>period, this support is often<br>free of charge.                                                                                                    | For more information, see<br>Obtain HP telephone support.                          |
| HP photo and imaging software help | Provides information about using the software.                                                                                                    |                                                                                    |
| HP Solution Center (Windows)       | Allows you to change device<br>settings, order supplies, start,<br>and access the onscreen<br>Help. Depending on the<br>devices you have installed,<br>the HP Solution Center<br>provides additional features,<br>such as access to the HP<br>photo and imaging software<br>and the Fax Setup Wizard.<br>For more information, see<br><u>Use the HP Solution Center</u><br>(Windows). | Typically installed with the device software.                                      |

# Accessibility

The device provides a number of features that make it accessible for people with disabilities.

#### Visual

The device software is accessible for users with visual impairments or low vision through the use of your operating system's accessibility options and features. It also supports most assistive technology such as screen readers, Braille readers, and voice-to-text applications. For users who are color blind, colored buttons and tabs used in the software and on the control panel have simple text or icon labels that convey the appropriate action.

## Mobility

For users with mobility impairments, the device software functions can be executed through keyboard commands. The software also supports Windows accessibility options such as StickyKeys, ToggleKeys, FilterKeys, and MouseKeys. The device doors, buttons, paper trays, and paper guides can be operated by users with limited strength and reach.

### Support

For more details about the accessibility of this product and HP's commitment to product accessibility, visit HP's Web site at <u>www.hp.com/accessibility</u>.

For accessibility information for the Mac OS, visit the Apple Web site at www.apple.com/accessibility.

# Understand the device parts

- Front view
- <u>Control panel</u>
- Back view

## Front view

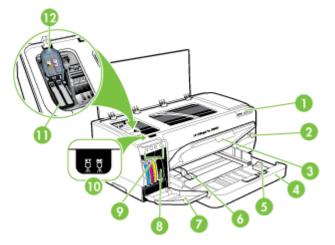

| 1 | Control panel            |
|---|--------------------------|
| 2 | Power button and light   |
| 3 | Output tray              |
| 4 | Tray 1                   |
| 5 | Small media length guide |
| 6 | Media width guide        |

#### Chapter 1

#### (continued)

| (00110 |                      |  |  |  |
|--------|----------------------|--|--|--|
| 7      | Ink cartridge door   |  |  |  |
| 8      | Ink cartridges       |  |  |  |
| 9      | Ink cartridge lights |  |  |  |
| 10     | Printhead lights     |  |  |  |
| 11     | Printheads           |  |  |  |
| 12     | Printhead latch      |  |  |  |
|        |                      |  |  |  |

# **Control panel**

For more information about interpreting control-panel lights, see <u>Control-panel lights</u> reference.

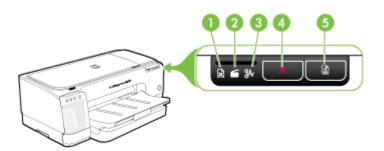

| 1 | Out of paper light      |
|---|-------------------------|
| 2 | Door open light         |
| 3 | Paper jam light         |
| 4 | Cancel button           |
| 5 | Resume button and light |

# Back view

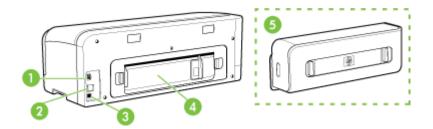

| 1 | Power input                                      |
|---|--------------------------------------------------|
| 2 | Ethernet network port (available on some models) |

(continued)

| 3 | Rear universal serial bus (USB) port                                           |  |
|---|--------------------------------------------------------------------------------|--|
| 4 | Rear access panel (for models with no duplexer)                                |  |
| 5 | 5 Automatic two-sided printing accessory (duplexer) (available on some models) |  |

# **2** Install the accessories

This section contains the following topics:

Install the duplexer

# Install the duplexer

**NOTE:** This feature is available with some models of the device. For ordering information, see <u>Accessories</u>.

You can print on both sides of a sheet of paper automatically when the optional automatic two-sided printing accessory (duplexer) is installed. For information on using the duplexer, see <u>Print on both sides (duplexing)</u>.

### To install the duplexer

- 1. Push the buttons on the rear access panel and remove the panel from the device.
- 2. Slide the duplexer into the device until the unit locks into place. Do not press the buttons on either side of the duplexer when installing the unit; use them only for removing the unit from the device.

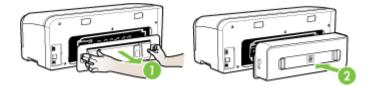

# **3** Use the device

This section contains the following topics:

- Select print media
- Load media
- <u>Change print settings</u>
- Use the HP Solution Center (Windows)
- Print with the rear manual feed slot
- · Print on both sides (duplexing)
- Print on special and custom-sized media
- Print borderless
- <u>Cancel a print job</u>

# Select print media

The device is designed to work well with most types of office media. It is best to test a variety of print media types before buying large quantities. Use HP media for optimum print quality. Visit the HP Web site at <u>www.hp.com</u> for more information about HP media.

- · Tips for selecting and using print media
- <u>Understand specifications for supported media</u>
- <u>Set minimum margins</u>

## Tips for selecting and using print media

For the best results, observe the following guidelines.

- Always use media that conforms to the device specifications. For more information, see <u>Understand specifications for supported media</u>.
- Load only one type of media at a time into a tray.
- Load media print-side down and aligned against the right and back edges of the tray. For more information, see Load media.
- Do not overload the trays. For more information, see <u>Understand specifications for</u> <u>supported media</u>.
- To prevent jams, poor print quality, and other printing problems, avoid the following media:
  - Multipart forms
  - Media that is damaged, curled, or wrinkled
  - Media with cutouts or perforations
  - · Media that is heavily textured, embossed, or does not accept ink well
  - · Media that is too lightweight or stretches easily

### Cards and envelopes

- Avoid envelopes that have a very slick finish, self-stick adhesives, clasps, or windows. Also avoid cards and envelopes with thick, irregular, or curled edges, or areas that are wrinkled, torn, or otherwise damaged.
- Use tightly constructed envelopes, and make sure the folds are sharply creased.
- · Load envelopes with the flaps facing up.

#### Photo media

- Use the **Best** mode to print photographs. Note that in this mode, printing takes longer and more memory is required from your computer.
- Remove each sheet as it prints and set it aside to dry. Allowing wet media to stack up may cause smearing.

#### Transparencies

- Insert transparencies with the rough side down and the adhesive strip pointing towards the back of the device.
- Use the **Normal** mode to print transparencies. This mode provides longer drying time and ensures that the ink dries completely before the next page is delivered to the output tray.
- Remove each sheet as it prints and set it aside to dry. Allowing wet media to stack up may cause smearing.

#### Custom-sized media

- Use only custom-sized media that is supported by the device.
- If your application supports custom-sized media, set the media size in the application before printing the document. If not, set the size in the print driver. You might need to reformat existing documents to print them correctly on custom-sized media.

## Understand specifications for supported media

Use the <u>Understand supported sizes</u> and <u>Understand supported media types and</u> <u>weights</u> tables to determine the correct media to use with your device, and determine what features will work with your media.

- Understand supported sizes
- Understand supported media types and weights

#### Understand supported sizes

**NOTE:** Duplexer is available with some models.

| Media size                                        | Tray 1       | Rear<br>manual<br>feed tray | Automatic<br>duplexer |
|---------------------------------------------------|--------------|-----------------------------|-----------------------|
| Standard media sizes                              |              |                             |                       |
| U.S. Letter (216 x 279 mm; 8.5 x 11 inches)       | $\checkmark$ | $\checkmark$                | $\checkmark$          |
| 8.5 x 13 inches (216 x 330 mm)                    | $\checkmark$ | $\checkmark$                | $\checkmark$          |
| U.S. Legal (216 x 356 mm; 8.5 x 14 inches)        | $\checkmark$ | $\checkmark$                | $\checkmark$          |
| A4 (210 x 297 mm; 8.3 x 11.7 inches)              | $\checkmark$ | $\checkmark$                | $\checkmark$          |
| U.S. Executive (184 x 267 mm; 7.25 x 10.5 inches) | ~            | $\checkmark$                | ~                     |
| U.S. Statement (140 x 216 mm; 5.5 x 8.5 inches)   | $\checkmark$ | ~                           |                       |
| B5 (JIS) (182 x 257 mm; 7.17 x 10.12 inches)      | $\checkmark$ | ~                           | $\checkmark$          |
| A5 (148 x 210 mm; 5.8 x 8.3 inches)               | ~            | $\checkmark$                |                       |
| A3 (297 x 420 mm; 11.7 x 16.5 inches)             | $\checkmark$ | ~                           | $\checkmark$          |
| A3+ (297 x 330 mm; 13 x 19 inches)                | $\checkmark$ | $\checkmark$                | $\checkmark$          |
| A6 (105 x 148 mm; 4.1 x 5.8 inches)               | ~            | ~                           |                       |
| B4 (257 x 364 mm; 10.1 x 14.3 inches)             | ~            | ~                           | $\checkmark$          |
| Super B (330 x 483 mm; 13 x 19 inches)            | $\checkmark$ | ~                           | $\checkmark$          |
| Borderless Super B (330 x 483 mm; 13 x 19 inches) | ~            | ~                           |                       |
| Tabloid (279.4 x 431.8 mm; 11 x 17 inches)        | $\checkmark$ | ~                           | $\checkmark$          |
| Banner A3 (297 x 420 mm; 11.7 x 16.5 inches)      |              | ~                           |                       |
| Banner A4 (210 x 297 mm; 8.3 x 11.7 inches)       |              | ~                           |                       |
| Banner Letter (215.9 x 279.4 mm; 8.5 x 11 inches) |              | $\checkmark$                |                       |
| Banner Tabloid (279 x 432 mm; 11 x 17 inches)     |              | ~                           |                       |
| Ofuku Hagaki (148 x 200 mm; 5.8 x 7.9 inches)     | $\checkmark$ | $\checkmark$                |                       |
| Panorama (101.6 x 254 mm; 4 x 10 inches)          | $\checkmark$ | $\checkmark$                |                       |
| Panorama (101.6 x 279.4 mm; 4 x 11 inches)        | ~            | $\checkmark$                |                       |

#### Chapter 3

| (continued) |  |
|-------------|--|
| (continued) |  |

| Media size                                                       | Tray 1       | Rear<br>manual<br>feed tray | Automatic<br>duplexer |
|------------------------------------------------------------------|--------------|-----------------------------|-----------------------|
| Panorama (101.6 x 304.8 mm; 4 x 12<br>inches)                    | ~            | $\checkmark$                |                       |
| Borderless (Photo) Panorama (101.6 x<br>254 mm; 4 x 10 inches)   | ~            | ~                           |                       |
| Borderless (Photo) Panorama (101.6 x<br>279.4 mm; 4 x 11 inches) | ~            | ~                           |                       |
| Borderless (Photo) Panorama (101.6 x<br>304.8 mm; 4 x 12 inches) | ~            | ~                           |                       |
| Envelopes                                                        | •            | •                           |                       |
| U.S. #10 Envelope (105 x 241 mm; 4.13 x<br>9.5 inches)           | $\checkmark$ | $\checkmark$                |                       |
| Monarch Envelope (98 x 191 mm; 3.88 x<br>7.5 inches)             | $\checkmark$ | $\checkmark$                |                       |
| HP Greeting Card Envelope (111 x 152<br>mm; 4.38 x 6 inches)     | ~            | $\checkmark$                |                       |
| A2 Envelope (111 x 146 mm; 4.37 x 5.75 inches)                   | $\checkmark$ | $\checkmark$                |                       |
| DL Envelope (110 x 220 mm; 4.3 x 8.7 inches)                     | $\checkmark$ | ~                           |                       |
| C5 Envelope (162 x 229 mm; 6.4 x 9<br>inches)                    | $\checkmark$ | ~                           |                       |
| C6 Envelope (114 x 162 mm; 4.5 x 6.4 inches)                     | ~            | ~                           |                       |
| Japanese Envelope Chou #3 (120 x 235<br>mm; 4.7 x 9.3 inches)    | $\checkmark$ | ~                           |                       |
| Japanese Envelope Chou #4 (90 x 205<br>mm; 3.5 x 8.1 inches)     | $\checkmark$ | $\checkmark$                |                       |
| Japanese Kaku #2 (240 x 332 mm; 9.44 x<br>13.06 inches)          | $\checkmark$ | $\checkmark$                |                       |
| Cards                                                            |              |                             |                       |
| Index card (76.2 x 127 mm; 3 x 5 inches)                         | $\checkmark$ | $\checkmark$                |                       |
| Index card (102 x 152 mm; 4 x 6 inches)                          | $\checkmark$ | $\checkmark$                |                       |
| Index card (127 x 203 mm; 5 x 8 inches)                          | $\checkmark$ | $\checkmark$                |                       |
| Hagaki* (100 x 148 mm; 3.9 x 5.8 inches)                         | $\checkmark$ | $\checkmark$                |                       |
| Borderless Hagaki* (100 x 148 mm; 3.9 x<br>5.8 inches)           | $\checkmark$ | $\checkmark$                |                       |
| Photo media                                                      |              |                             |                       |

#### (continued)

| Media size                                                                                                    | Tray 1 | Rear<br>manual<br>feed tray | Automatic<br>duplexer |
|----------------------------------------------------------------------------------------------------|--------|-----------------------------|-----------------------|
| Photo media (76.2 x 127 mm; 3 x 5 inches)                                                                           | ~      | ~                           |                       |
| Photo media (102 x 152 mm; 4 x 6 inches)                                                                            | ~      | ~                           |                       |
| Photo media (5 x 7 inches)                                                                                          | ~      | ~                           |                       |
| Photo media (8 x 10 inches)                                                                                         | ~      | ~                           |                       |
| Photo media (10 x 15 cm)                                                                                            | ~      | ~                           |                       |
| Photo L (89 x 127 mm; 3.5 x 5 inches)                                                                               | ~      | $\checkmark$                |                       |
| Borderless photo media (102 x 152 mm; 4 x 6 inches)                                                                 | ~      | $\checkmark$                |                       |
| Borderless photo media (5 x 7 inches)                                                                               | ~      | ~                           |                       |
| Borderless photo media (8 x 10 inches)                                                                              | ~      | ~                           |                       |
| Borderless photo media (8.5 x 11 inches)                                                                            | ~      | $\checkmark$                |                       |
| Borderless photo media (10 x 15 cm)                                                                                 | ~      | $\checkmark$                |                       |
| Borderless Photo A3 (297 x 420 mm; 11.7 x 16.5 inches)                                                              | ~      | ~                           |                       |
| Borderless Photo A4 (210 x 297 mm; 8.3 x 11.7 inches)                                                               | ~      | $\checkmark$                |                       |
| Borderless Photo A5 (148 x 210 mm; 5.8 x 8.3 inches)                                                                | ~      | $\checkmark$                |                       |
| Borderless Photo A6 (105 x 148 mm; 4.1 x 5.8 inches)                                                                | ~      | ~                           |                       |
| Borderless Photo B5 (182 x 257 mm; 7.8 x 10.1 inches)                                                               | ~      | ~                           |                       |
| Borderless Photo Tabloid (279.4 x 431.8 mm; 11 x 17 inches)                                                         | ~      | $\checkmark$                |                       |
| Borderless Photo L (89 x 127 mm; 3.5 x 5 inches)                                                                    | ~      | $\checkmark$                |                       |
| Other media                                                                                                    |        |                             |                       |
| Custom-sized media between 76.2 to 330 mm wide and 127 to 483 mm long (3 to 13 inches wide and 5 to 19 inches long) | ~      |                             |                       |

\* The device is compatible with plain and inkjet hagaki from Japan Post only. It is not compatible with photo hagaki from Japan Post.

# Understand supported media types and weights

**NOTE:** Duplexer is available with some models.

| Tray                        | Туре                | Weight                                                      | Capacity                                                           |
|-----------------------------|---------------------|-------------------------------------------------------------|--------------------------------------------------------------------|
|                             |                     | 60 to 130 g/m <sup>2</sup><br>(16 to 36 lb bond)            | Up to 250 sheets of<br>plain paper<br>(25 mm or 1 inch<br>stacked) |
|                             | Transparencies      |                                                             | Up to 60 sheets<br>(18 mm or 0.71 inch<br>stacked)                 |
|                             | Photo media         | Up to 280 g/m <sup>2</sup><br>(75 lb bond)                  | Up to 60 sheets<br>(18 mm or 0.71 inch<br>stacked)                 |
|                             | Labels              |                                                             | Up to 60 sheets<br>(18 mm or 0.71 inch<br>stacked)                 |
|                             | Envelopes           | 75 to 90 g/m <sup>2</sup><br>(20 to 24 lb bond<br>envelope) | Up to 15 sheets<br>(18 mm or 0.71 inch<br>stacked)                 |
|                             | Cards               | Up to 200 g/m <sup>2</sup><br>(110 lb index)                | Up to 60 sheets<br>(18 mm or 0.71 inch<br>stacked)                 |
| Rear<br>manual<br>feed tray | Paper               | 60 to 130 g/m <sup>2</sup><br>(16 to 36 lb bond)            | 1 sheet                                                            |
|                             | Transparencies      |                                                             |                                                                    |
|                             | Photo media         | Up to 280 g/m <sup>2</sup><br>(75 lb bond)                  |                                                                    |
|                             | Labels              |                                                             |                                                                    |
|                             | Envelopes           | 75 to 90 g/m <sup>2</sup><br>(20 to 24 lb bond<br>envelope) |                                                                    |
|                             | Cards               | Up to 200 g/m <sup>2</sup><br>(110 lb index)                |                                                                    |
| Duplexer                    | Paper               | Up to 0.3 mm <sup>2</sup><br>(0.012 inch)                   | Not applicable                                                     |
| Output-bin                  | All supported media |                                                             | Up to 150 sheets of<br>plain paper (text<br>printing)              |

# Set minimum margins

The document margins must match (or exceed) these margin settings in portrait orientation.

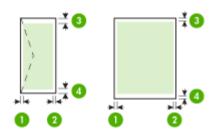

| Media                                                                                                    | (1) Left            | (2) Right           | (3) Top                                                                                                    | (4) Bottom                                                                                                    |
|----------------------------------------------------------------------------------------------------|---------------------|---------------------|----------------------------------------------------------------------------------------------------|----------------------------------------------------------------------------------------------------|
|                                                                                                    | margin              | margin              | margin                                                                                                    | margin*                                                                                                    |
| U.S. Letter                                                                                                    | 3.3 mm (0.13        | 3.3 mm (0.13        | 3.3 mm (0.13                                                                                                    | 3.3 mm (0.13                                                                                                    |
| U.S. Legal                                                                                                    | inch)               | inch)               | inch)                                                                                                    | inch)                                                                                                    |
| A4<br>U.S. Executive<br>U.S. Statement<br>8.5 x 13 inch<br>B5<br>A5<br>Cards<br>Custom-sized media<br>Photo media<br>A6<br>Banner media<br>Ofuku Hagaki<br>Hagaki Card |                     |                     | NOTE: If<br>you are using<br>the duplexer<br>(available<br>with some<br>models), the<br>minimum top<br>margin must<br>match or<br>exceed 12<br>mm (0.48<br>inch).                                | NOTE: If<br>you are<br>using the<br>duplexer<br>(available<br>with some<br>models), the<br>minimum<br>bottom<br>margin must<br>match or<br>exceed 12<br>mm (0.48<br>inch). |
| A3<br>A3+<br>B4<br>Super B<br>Tabloid                                                                                                    | 5 mm (0.20<br>inch) | 5 mm (0.20<br>inch) | 20 mm (0.79<br>inch)<br><b>NOTE:</b> If<br>you are using<br>the duplexer<br>(available<br>with some<br>models), the<br>minimum top<br>margin must<br>match or<br>exceed 20<br>mm (0.79<br>inch). | 20 mm (0.79<br>inch)                                                                                                    |

#### Chapter 3

(continued)

| Media     | (1) Left     | (2) Right    | (3) Top      | (4) Bottom                                                                                                    |
|-----------|--------------|--------------|--------------|----------------------------------------------------------------------------------------------------|
|           | margin       | margin       | margin       | margin*                                                                                                    |
|           |              |              |              | NOTE: If<br>you are<br>using the<br>duplexer<br>(available<br>with some<br>models), the<br>minimum<br>bottom<br>margin must<br>match or<br>exceed 20<br>mm (0.79<br>inch). |
| Envelopes | 3.3 mm (0.13 | 3.3 mm (0.13 | 16.5 mm      | 16.5 mm                                                                                                    |
|           | inch)        | inch)        | (0.65 inch)  | (0.65 inch)                                                                                                    |
| Panorama  | 3.3 mm (0.13 | 3.3 mm (0.13 | 3.3 mm (0.13 | 3.3 mm (0.13                                                                                                    |
|           | inch)        | inch)        | inch)        | inch)                                                                                                    |

\* To achieve this margin setting on a computer running Windows, click the **Advanced** tab in the print driver, and select **Minimize Margins**.

# Load media

This section provides instructions for loading media into the device.

## To load Tray 1 (main tray)

1. Lift the output tray.

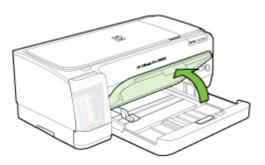

2. Insert the media print-side down along the right of the tray. Make sure the stack of media aligns with the right and back edges of the tray, and does not exceed the line marking in the tray.

**NOTE:** Do not load paper while the device is printing.

**3.** Slide the media guides in the tray to adjust them for the media size that you have loaded, and then lower the output tray.

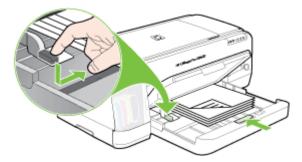

**4.** Pull out the extension on the output tray.

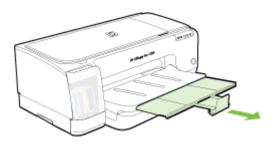

### To load small media

- **NOTE:** If you are printing on thick paper (such as cardstock), you can use the rear manual feed slot. For more information, see <u>Print with the rear manual feed slot</u>.
- 1. Raise the output tray and remove any media from the input tray.
- 2. Insert a stack of media that does not exceed the height of the paper guide, printside down along the right side of the input tray until it stops.

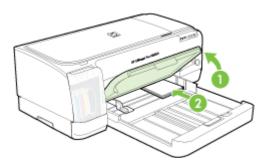

**3.** Open the small media guide by moving it 90 degrees clockwise from start to end position.

- **4.** Press the button on top of the paper guide and slide the guide to the right until it stops at the edge of the media.
- 5. Press the input tray lock and slide the tray in until the small media guide stops at the edge of the media. As you slide the tray, the small media guide extends until it touches the edge of the media.

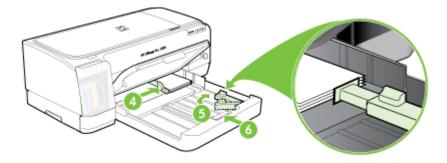

- 6. Lower the output tray.
- **7.** When printing, select the appropriate media type and size from the printer driver. For more information, see <u>Understand specifications for supported media</u>.

### To load the rear manual feed slot

1. If the duplexer is installed, replace it with the rear-access panel.

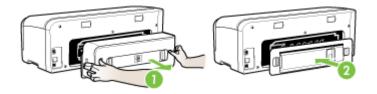

- **NOTE:** If you cannot locate the rear-access panel, cancel the print job and print using the main tray. For more information, see <u>Cancel a print job</u>.
- 2. Send the print job.
- 3. Wait for the **Resume** light to blink.
- 4. Lift up the feed slot and then slide the paper guide to the required media width.

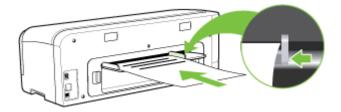

- **5.** Insert a sheet of media print-side up into the left side of the slot for the device to load automatically.
- 6. Press 🚺 (Resume button) to print.
- 7. If you are printing more than one page, press 🚺 (**Resume** button) to print after inserting each sheet.

# Change print settings

You can change print settings (such as paper size or type) from an application or the printer driver. Changes made from an application take precedence over changes made from the printer driver. However, after the application is closed, the settings return to the defaults configured in the driver.

**NOTE:** To set print settings for all print jobs, make the changes in the printer driver.

For more information about the features of the Windows printer driver, see the online help for the driver. For more information about printing from a specific application, see the documentation that came with the application.

- To change settings from an application for current jobs (Windows)
- To change default settings for all future jobs (Windows)
- To change settings (Mac OS)

# To change settings from an application for current jobs (Windows)

- 1. Open the document that you want to print.
- 2. On the File menu, click **Print**, and then click **Setup**, **Properties**, or **Preferences**. (Specific options may vary depending on the application that you are using.)
- 3. Change the settings that you want, and then click OK, Print, or a similar command.

## To change default settings for all future jobs (Windows)

Click Start, point to Settings, and then click Printers or Printers and Faxes.
 - Or -

Click Start, click Control Panel, and then double-click Printers.

- 2. Right-click the printer icon, and then click **Properties**, **Document Defaults**, or **Printing Preferences**.
- 3. Change the settings that you want, and then click OK.

## To change settings (Mac OS)

- 1. On the File menu, click Page Setup.
- 2. Change the settings that you want (such as paper size), and then click OK.
- 3. On the File menu, click Print to open the print driver.
- 4. Change the settings that you want (such as media type), and then click OK or Print.

# Use the HP Solution Center (Windows)

Use the HP Solution Center to change print settings, order supplies, and access the onscreen Help.

The features available in the HP Solution Center vary depending on the devices you have installed. The HP Solution Center is customized to show icons that are associated with the selected device. If the selected device is not equipped with a particular feature, then the icon for that feature does not appear in the HP Solution Center.

If the HP Solution Center on your computer does not contain any icons, an error might have occurred during the software installation. To correct this, use the Control Panel in Windows to completely uninstall and reinstall the software.

# Print with the rear manual feed slot

If you are printing one or just a few photos, envelopes, or sheets of paper, you can use the rear manual feed slot and leave your regular media in the input tray.

The rear manual feed slot uses a straight paper path and is designed for printing single sheets of thick paper (up to 280 g/m<sup>2</sup>) such as cardstock. For information on media types supported by the manual feed slots, see <u>Understand specifications for supported media</u>.

Printing from the rear manual feed slot is performed in two stages: 1) changing the software settings, and 2) loading the media. For more information on loading the rear manual feed slot, see <u>Load media</u>

**NOTE:** If the duplex unit is installed and you want to print using the rear manual feed slot, replace the duplex unit with the rear-access panel.

## To change the software settings (Windows)

- **1.** Open the printer driver.
- 2. Click the Paper/Quality tab.
- 3. Select the manual feed option from the Source is drop-down list.
- 4. Change any other desired settings, and then click OK.
- 5. Print your document.

#### To change the software settings (Mac OS)

- 1. Click File, and then click Page Setup.
- 2. Select the media size, and then click OK .
- 3. Click File, and then click Print.
- 4. Open the Paper Type/Quality panel.
- 5. In the Paper panel, select the source.
- 6. Change any other desired settings, and then click Print.

# Print on both sides (duplexing)

You can print on both sides of a sheet of media, either automatically by using the optional automatic two-sided printing accessory (duplexer), or manually by turning the media over and feeding it into the device again.

- <u>Guidelines for printing on both sides of a page</u>
- <u>To perform duplexing (Windows)</u>
- <u>To perform automatic duplexing (Mac OS)</u>

## Guidelines for printing on both sides of a page

- Always use media that conforms to the device specifications. For more information, see <u>Understand specifications for supported media</u>.
- Specify duplex options in your application or in the printer driver.
- Do not print on both sides of transparencies, envelopes, photo paper, glossy media, or paper lighter than 16 lb bond (60 g/m<sup>2</sup>) or heavier than 28 lb bond (105 g/m<sup>2</sup>). Jams might occur with these media types.
- Several kinds of media require a specific orientation when you print on both sides of a page, such as letterhead, preprinted paper, and paper with watermarks and prepunched holes. When you print from a computer running Windows, the device prints the first side of the media first. When you print from a computer using the Mac OS, the device prints the second side first. Load the media with the front side facing down.
- For auto-duplexing, when printing finishes on one side of the media, the device holds the media and pauses while the ink dries. Once the ink dries, the media is pulled back into the device and the second side is printed. When printing is complete, the media is dropped onto the output tray. Do not grab it before printing is complete.
- You can print on both sides of supported custom-sized media by turning the media over and feeding it into the device again. For more information, see <u>Understand</u> <u>specifications for supported media</u>.

## To perform duplexing (Windows)

- 1. Load the appropriate media. For more information, see <u>Guidelines for printing on</u> <u>both sides of a page</u> and <u>Load media</u>.
- 2. Make sure the duplexer is properly installed. For more information, see <u>Install the duplexer</u>.
- 3. With a document open, click **Print** on the **File** menu, and then click **Setup**, **Properties**, or **Preferences**.
- 4. Click the Features tab.
- 5. Select the **Two-sided printing** drop-down list. For auto-duplexing, ensure that **Automatic** is selected.
- 6. To automatically resize each page to match the document's onscreen layout, ensure **Preserve Layout** is selected. Clearing this option might result in unwanted page breaks.

- 7. Select or clear the **Flip Pages Up** check box depending on which way you want the binding. See the graphics in the print driver for examples.
- 8. Choose a booklet layout from the **Booklet Layout** drop-down list, if you want.
- 9. Change any other settings, and then click OK.
- **10.** Print your document.

## To perform automatic duplexing (Mac OS)

- 1. Load the appropriate media. For more information, see <u>Guidelines for printing on</u> <u>both sides of a page</u> and <u>Load media</u>.
- 2. Make sure the duplexer is properly installed. For more information, see <u>Install the duplexer</u>.
- 3. On the File menu, click Print.
- 4. Open the Two-Sided Printing panel.
- 5. Select the option to print on both sides.
- 6. Select the binding orientation by clicking the appropriate icon.
- 7. Change any other settings, and then click Print.

# Print on special and custom-sized media

This section covers the following topics:

- To print on special or custom-sized media (Windows)
- <u>To print on special or custom-sized media (Mac OS)</u>

## To print on special or custom-sized media (Windows)

- 1. Load the appropriate media. For more information, see Load media.
- 2. With a document open, click **Print** on the **File** menu, and then click **Setup**, **Properties**, or **Preferences**.
- 3. Click the Features tab.
- 4. Select the media size from the Size drop-down list.

#### To set a custom media size:

- a. Select Custom from the drop-down list.
- **b**. Type a name for the new custom size.
- c. In the Width and Height boxes, type the dimensions, and then click Save.
- d. Click **OK** twice to close the properties or preferences dialog box. Open the dialog box again.
- e. Select the new custom size.
- 5. To select the media type:
  - a. Click More in the Paper Type drop-down list.
  - **b**. Click the desired media type, and then click **OK**.
- 6. Select the media source from the Paper Source drop-down list.
- 7. Change any other settings, and then click OK.
- 8. Print your document.

## To print on special or custom-sized media (Mac OS)

- 1. Load the appropriate media. For more information, see Load media.
- 2. On the File menu, click Page Setup.
- 3. Select the media size.
- 4. To set a custom media size:
  - a. Click Manage Custom Sizes in the Paper Size pull-down menu.
  - b. Click New and type a name for the size in the Paper Size Name box.
  - c. In the **Width** and **Height** boxes, type the dimensions and set the margins, if desired.
  - d. Click Done or OK, and then click Save.
- 5. On the File menu, click Page Setup, and then select the new custom size.
- 6. Click OK.
- 7. On the File menu, click Print.
- 8. Open the Paper Handling panel.
- **9.** Under **Destination Paper Size**, click the **Scale to fit paper size** tab, and then select the customized paper size.
- 10. Change any other desired settings, and then click OK or Print.

# **Print borderless**

Borderless printing lets you print to the edges of certain photo media types and a range of standard media sizes.

**NOTE:** Open the file in a software application and assign the image size. Make sure the size corresponds to the media size on which you are printing the image.

You can also gain access to this feature from the **Printing Shortcuts** tab. Open the printer driver, select the **Printing Shortcuts** tab, and select the printing shortcut for this print job drop-down list.

- To print a borderless document (Windows)
- <u>To print a borderless document (Mac OS)</u>

## To print a borderless document (Windows)

- 1. Load the appropriate media. For more information, see Load media.
- 2. Open the file that you want to print.
- **3.** From the application, open the print driver:
  - a. Click File, and then click Print.
  - b. Click Properties, Setup or Preferences.
- 4. Click the **Features** tab.
- 5. Select the media size from the Size drop-down list.
- 6. Select the Borderless check box.
- 7. Select the media source from the Paper Source drop-down list.
- 8. Select the media type from the **Paper Type** drop-down list.

 If you are printing photos, select Best from the Print Quality drop-down list. Alternatively, select Maximum dpi, which provides up to 4800 x 1200 optimized dpi\* for optimum print quality.
 \*Up to 4800 x 1200 optimized dpi for color printing and 1200 input dpi. This setting

might temporarily use a large amount of hard disk space (400 MB or more) and will print more slowly.

- 10. Change any other print settings, and then click OK.
- 11. Print the document.
- **12.** If you printed on photo media with a tear-off tab, remove the tab to make the document completely borderless.

## To print a borderless document (Mac OS)

- 1. Load the appropriate media. For more information, see Load media.
- 2. Open the file that you want to print.
- 3. Click File, and then click Page Setup.
- 4. Select the borderless media size, and then click OK.
- 5. Click File, and then click Print.
- 6. Open the Paper Type/Quality panel.
- 7. Click the **Paper tab**, and then select the media type from the **Paper type** dropdown list.
- If you are printing photos, select **Best** from the **Quality** drop-down list. Alternatively, select **Maximum** dpi, which provides up to 4800 x 1200 optimized dpi\*.

\*Up to 4800 x 1200 optimized dpi for color printing and 1200 input dpi. This setting might temporarily use a large amount of hard disk space (400 MB or more) and will print more slowly.

- **9.** Select the media source. If you are printing on thick or photo media, select the manual feed option.
- 10. Change any other print settings, and then click Print.
- **11.** If you printed on photo media with a tear-off tab, remove the tab to make the document completely borderless.

# Cancel a print job

You can cancel a print job using one of the following methods.

**Control panel:** Press  $\mathbf{X}$  (**Cancel** button). This clears the job that the device is currently processing. It does not affect jobs waiting to be processed.

**Windows:** Double-click the printer icon that appears in the lower-right corner of the computer screen. Select the print job, and then press the **Delete** key on the keyboard. **Mac OS:** Double-click the printer in the **Printer Setup Utility**. Select the print job, click **Hold**, and then click **Delete**.

# 4 Configure and manage

This section is intended for the administrator or individual who is responsible for managing the device. This section contains information about the following topics.

- Manage the device
- Use device management tools
- <u>Understand the self-test diagnostic page</u>
- <u>Understand the network configuration page</u>
- <u>Configure the device (Windows)</u>
- <u>Configure the device (Mac OS)</u>
- Uninstall and reinstall the software

# Manage the device

The following, common tools can be used to manage the device. For information about accessing and using the tools, see <u>Use device management tools</u>.

**NOTE:** Specific procedures might include other methods.

#### Windows

- Device control panel
- Embedded Web server
- Printer driver
- HP Web Jetadmin

**NOTE:** For more information about the HP Web Jetadmin software, open the HP Web Jetadmin software and see its documentation.

- Toolbox
- myPrintMileage

**NOTE:** For more information about myPrintMileage, visit the myPrintMileage Web site.

## Mac OS

- Device control panel
- Embedded Web server
- HP Printer Utility
- Monitor the device
- Administer the device

# Monitor the device

This section provides instructions for monitoring the device.

| Use this tool               | to obtain the following information                                                                                                    |
|-----------------------------|----------------------------------------------------------------------------------------------------|
| Control panel               | Obtain information about the status of jobs<br>that are being processed, the operating status<br>of the device, and the status of ink cartridges<br>and printheads.                                                                                                    |
| Embedded Web server         | <ul> <li>Printer status information: Click the<br/>Information tab, and then click an option<br/>available on the left pane.</li> <li>Ink cartridge and printhead status:<br/>Click the Information tab, and then click<br/>Ink Supplies in the left pane.</li> <li>Print jobs ink and media usage: Click<br/>the Settings tab, and then click Usage<br/>Tracking in the left pane.</li> <li>Email alerts about the device status:<br/>Click the Settings tab, and then click<br/>Alerts in the left pane.</li> </ul> |
| Toolbox (Windows)           | Ink cartridge information: Click the<br>Estimated Ink Levels tab to view the ink-<br>level information, and then scroll to display<br>the Cartridge Details button. Click the<br>Cartridge Details button to view information<br>about replacement ink cartridges and<br>expirations dates. *                                                                                                    |
| HP Printer Utility (Mac OS) | Ink cartridge information: Open the<br>Information and Support panel and click<br>Supplies Status. *                                                                                                    |

\* The ink levels shown are an estimate only. Actual ink volumes may vary.

# Administer the device

This section provides information about administering the device and modifying settings.

| Use this tool       | to do the following                                                                                                    |
|---------------------|----------------------------------------------------------------------------------------------------|
| Embedded Web server | <ul> <li>Set embedded Web server password: Click<br/>the Settings tab, and then click Security in the<br/>left pane.</li> </ul> |
|                     | • Perform device maintenance tasks: Click the Settings tab, and then click Device Services in the left pane.                    |
|                     | <ul> <li>Language or country/region: Click the<br/>Settings tab, and then click International in<br/>the left pane.</li> </ul>  |
|                     | Configure network settings: Click the     Networking tab, and then click an option in the     left pane.                        |

(continued)

| Use this tool               | to do the following                                                                                                    |  |  |
|-----------------------------|----------------------------------------------------------------------------------------------------|--|--|
|                             | Order supplies: On any tab, click the Order<br>Supplies button, and then follow the onscreen<br>instructions.                                            |  |  |
|                             | • <b>Support:</b> On any tab, click the <b>Support</b> button, and then select a support option.                                                         |  |  |
| Toolbox (Windows)           | Perform device maintenance tasks: Click the Services tab.                                                                                                |  |  |
| HP Printer Utility (Mac OS) | <b>Perform device maintenance tasks:</b> Open the <b>Information and Support</b> panel, and then click the option for the task that you want to perform. |  |  |

# Use device management tools

The following lists common tools that can be used to manage the device.

- Embedded Web server
- <u>Toolbox (Windows)</u>
- <u>HP Printer Utility (Mac OS)</u>
- Network Printer Setup Utility (Mac OS)
- HP Web Jetadmin software
- HP Instant Support
- <u>myPrintMileage</u>

#### **Embedded Web server**

When the device is connected to a network, you can use the embedded Web server to view status information, change settings, and manage it from your computer.

NOTE: For a list of system requirements for the embedded Web server, see Embedded Web server specifications.

Some settings might be restricted by the requirement for a password.

You can open and use the embedded Web server without being connected to the Internet; however, some features will not be available.

- To open the embedded Web server
- Embedded Web server pages

#### To open the embedded Web server

You can open the embedded Web server by using these methods:

**NOTE:** To open the embedded Web server from the HP Printer Utility (Mac OS), the device must be on a network and must have an IP address.

- Web browser: In a supported Web browser on your computer, type the IP address that has been assigned to the device.
   For example, if the IP address is 123.123.123.123, type the following address into the Web browser: http://123.123.123.123
   The IP address for the device is listed on the network configuration page. For more information, see <u>Understand the network configuration page</u>.
   After opening the embedded Web server, you can bookmark it so that you can return to it quickly in the future.
- Windows taskbar: Right-click the HP Digital Imaging Monitor icon, point to the device you wish to view, and then click Network Settings (EWS).
- HP Printer Utility (Mac OS): On the Printer Settings panel, click Additional Settings, and then click the Open Embedded Web Server button.

#### Embedded Web server pages

The embedded Web server contains pages that you can use to view product information and change device settings. The pages also contain links to other eservices.

| Pages/buttons                      | Contents                                                                                                    |
|------------------------------------|----------------------------------------------------------------------------------------------------|
| Information page                   | Shows status information about the device, its ink supplies and usage, and a log of device events (such as errors).                                                                                                    |
| Settings page                      | Shows the settings that have been configured for<br>the device and gives you the ability to change<br>these settings.                                                                                                    |
|                                    | Email alerts allow you to configure the device to<br>send out an email when the device needs attention,<br>such as when a paper jam occurs. You can also<br>track the usage of the device to bill clients or<br>manage supplies. |
| Networking page                    | Shows network status and the network settings that have been configured for the device. These pages only appear if the device is connected to a network.                                                                         |
| Support and Order Supplies buttons | Support provides a number of support services,<br>including e-services such as HP Instant Support,<br>myPrintMileage. For more information, see <u>HP</u><br><u>Instant Support</u> and <u>myPrintMileage</u> .                  |
|                                    | Order Supplies connects you to online ordering of supplies.                                                                                                    |

## Toolbox (Windows)

The Toolbox provides maintenance information about the device.

- **NOTE:** The Toolbox can be installed from the Starter CD by selecting the full installation option if the computer meets the system requirements.
- To open the Toolbox
- <u>Toolbox tabs</u>

### To open the Toolbox

- From the HP Solution Center, click the **Settings** menu, point to **Print Settings**, and then click **Printer Toolbox**.
- Right-click the HP Digital Imaging Monitor in the tray, point to the device, and then click **Display Printer Toolbox**.
- From the Printer Properties, click **Printing Preferences**, **Features or Color Tabs**, and then select **Printer Services**.

## **Toolbox tabs**

The Toolbox contains the following tabs.

| Tabs                | Contents                                                                                                    |
|---------------------|----------------------------------------------------------------------------------------------------|
| Estimated Ink Level | Ink Level Information: Shows estimated ink level for each cartridge.                                                                                                    |
|                     | <b>NOTE:</b> The ink levels shown are an estimate only. Actual ink volumes may vary.                                                                                                    |
|                     | <ul> <li>Shop Online: Provides access to a Web site<br/>from which you can order printing supplies for<br/>the device online.</li> </ul>                                                                                                    |
|                     | <ul> <li>Order by Phone: Shows telephone numbers<br/>that you can call to order supplies for the<br/>device. Telephone numbers are not available<br/>for all countries/regions.</li> </ul>                                                                                                    |
|                     | Cartridge Details: Shows order numbers and expiration dates of the installed ink cartridges.                                                                                                    |
| Information         | <ul> <li>Printer Information: Provides a link to myPrintMileage and shows the device hardware and printhead health information. Information tab options include:</li> <li>Hardware information</li> <li>myPrintMileage (if installed)</li> <li>HP Instant Support</li> <li>HP printhead health</li> </ul>                                                                                                    |
| Services            | <ul> <li>Print PQ (print quality) Diagnostic Page:<br/>Allows you to diagnose issues affecting the<br/>print quality of the device. For more<br/>information, see <u>To print the print quality</u><br/>diagnostic page.</li> <li>Print Self-Test Diagnostic Page: Allows you<br/>to print the self-test diagnostic page of the<br/>device. This page contains information about<br/>the device and the supplies. For more<br/>information, see <u>Understand the self-test</u><br/>diagnostic page.</li> <li>Align Printheads: Guides you through</li> </ul> |
|                     | <ul> <li>Align Printheads: Guides you through<br/>aligning the printheads. For more information,<br/>see <u>To align the printheads</u>.</li> <li>Clean Printheads: Guides you through<br/>cleaning the printheads. For more information,<br/>see <u>To clean the printheads</u>.</li> </ul>                                                                                                    |

| Tabs | Co | Contents                                                                                                    |  |  |
|------|----|----------------------------------------------------------------------------------------------------|--|--|
|      | •  | <b>Calibrate Linefeed:</b> Allows you to perform<br>linefeed calibration. For more information, see<br><u>To calibrate the linefeed</u> . |  |  |
|      | •  | <b>Control Panel Language</b> : Allows you to set the language used to print reports such as the self-test diagnostic page.               |  |  |

## HP Printer Utility (Mac OS)

The HP Printer Utility contains tools to configure print settings, calibrate the device, clean the printheads, print the self-test diagnostic page, order supplies online, and find Web site support information.

- To open the HP Printer Utility
- HP Printer Utility panels

### To open the HP Printer Utility

- 1. From the Finder, select Computer from the Go menu.
- 2. Select Library, and then select Printers.
- 3. Select HP, select Utilities, and then select HP Printer Selector.
- 4. Select the device and click Launch Utility.

#### **HP Printer Utility panels**

This section covers the following topics:

- Information and Support panel
- Printer Settings panel

#### Information and Support panel

- **Supplies Status:** Shows the information about currently installed printheads and ink cartridges.
- Supply Info: Shows the ink cartridge replacement options.
- **Device Information:** Displays information about the model and serial number. Also allows you to print the self-test diagnostic page of the device. This page contains information about the device and the supplies. For more information, see <u>Understand the self-test diagnostic page</u>.
- Print Quality Diagnostics: Allows you to diagnose issues affecting the print quality of the device. For more information, see <u>To print the print quality diagnostic</u> <u>page</u>.
- **Clean:** Guides you through cleaning the printheads. For more information, see <u>To</u> <u>clean the printheads</u>.
- Align: Guides you through aligning the printheads. For more information, see <u>To</u> align the printheads.
- Calibrate Linefeed: Allows you to perform linefeed calibration. For more information, see <u>To calibrate the linefeed</u>.

- **Control Panel Language**: Allows you to set the language used to print reports such as the self-test diagnostic page.
- **HP Support:** Gain access to HP Web site where you can find support for the device, register the device, and find information about returning and recycling used printing supplies.

### **Printer Settings panel**

- Trays Configuration: Set the default media type and size for a tray.
- Additional Settings: Launch the embedded Web server to change network settings. Configure IP settings for network connectivity.

# Network Printer Setup Utility (Mac OS)

This tool allows you to configure network settings for the device. You can configure wireless settings such as network location name and wireless mode, and wired settings such as TCP/IP address, router, and subnet mask.

# To open the Network Printer Setup Utility

- 1. From the Finder, select Computer from the Go menu.
- 2. Select Library, and then select Printers.
- 3. Select HP, select Utilities, and then select Network Printer Setup Utility.
- 4. Follow the onscreen instructions to configure network settings for the device.

# HP Web Jetadmin software

The HP Web Jetadmin software is a Web-based management solution for remotely installing, configuring (both individually or in batch mode), monitoring status (including levels for supplies), conducting remote diagnostics, and troubleshooting a wide variety of HP and non-HP network peripherals.

After the software is installed, you can gain access to it from anywhere within your intranet by using a standard Web browser. To get more information or to download the software, go to <u>www.hp.com/go/webjetadmin</u>.

#### **HP Instant Support**

HP Instant Support is a suite of Web-based troubleshooting tools. It helps you quickly identify, diagnose, and resolve printing problems.

HP Instant Support provides the following information about your device:

- Easy access to troubleshooting tips: Provides tips that are customized for your device.
- **Resolution of specific device errors:** Provides immediate access to information that can help you resolve errors specific to your device.

- Notification of print driver updates: Alerts you when there is an update for the printer driver. A message appears on the HP Instant Support homepage; click the link within the message to go directly to the download section of the HP Web site.
- Managing ink and media usage (myPrintMileage): Helps you manage and forecast device supplies usage.
- Security and privacy
- To gain access to HP Instant Support

### Security and privacy

When you use HP Instant Support, detailed device information, such as the serial number, error conditions, and status, is sent to HP. HP respects your privacy and manages this information according to the guidelines that are outlined in the HP Online Privacy Statement (welcome.hp.com/country/us/en/privacy.html).

#### To gain access to HP Instant Support

- Toolbox (Windows): Click the Information tab, and then click HP Instant Support.
- Embedded Web server: Click the Support button, then click HP Instant Support.

**NOTE:** The **Support** button is available in all pages.

**NOTE:** Do not bookmark the Web pages that are used to open HP Instant Support. If you bookmark the site and connect to it by using the bookmark, the pages do not contain the current information.

#### myPrintMileage

myPrintMileage is a service that HP provides to help you track and forecast your device usage and plan the purchase of supplies.

To use myPrintMileage, you must have the following:

- Internet connection
- Device connected

NOTE: To view all the data that is sent to HP, select **Source** (for Internet Explorer and Opera) or **Page Source** (for Netscape and Mozilla Firefox) from the **View** menu in your Web browser.

On the myPrintMileage Web site, you can see the print analysis, such as the amount of ink you have used, whether you use more black or color ink, and the estimated number of pages you can print with the remaining amount of ink

# To gain access to myPrintMileage

• Embedded Web server: Click the Support button, and then click myPrintMileage.

**NOTE:** The **Support** button is available in all pages.

- **Toolbox (Windows):** Click the **Information** tab, and then click **myPrintMileage** and follow the onscreen instructions.
- Windows taskbar: Right-click the HP Digital Imaging icon in the Windows taskbar, choose the device you wish to view, and then click myPrintMileage.
- NOTE: Do not bookmark the Web pages that are used to open myPrintMileage. If you bookmark the site and connect to it by using the bookmark, the pages do not contain the current information.

# Understand the self-test diagnostic page

Use the self-test diagnostic page to view current device information, ink cartridge status, and printhead health status; to help troubleshoot problems; and to verify installation of optional accessories, such as the duplexer.

If you need to call HP, it is often useful to print the self-test diagnostic page before calling.

|            | HP Officejet Pro K8800 Series<br>Self Test Disgnostic Page                                                                                                    |                                                                                                    |                                       |                                      |  |
|------------|----------------------------------------------------------------------------------------------------|----------------------------------------------------------------------------------------------------|---------------------------------------|--------------------------------------|--|
| 0          | Printer Information<br>Product result surface (2014)<br>Product result surface (2014)<br>Product result surface (2014)<br>Primare various BLEPHOTOM<br>Activities unt Information<br>Activities unt Information<br>Product Results (2014)                                                                                                    |                                                                                                    |                                       |                                      |  |
| 0          | RR cathidge level<br>Part number<br>Digitation date (Y-M-O)                                                                                                    | Back: Yolow<br>P IN COMMA<br>NO.LL.IN<br>REMARK of Albar Information Physics<br>Remarks only Albar Information Physics | Maconte<br>P El PORTONA<br>2010/01/22 | Cross<br>P III ICENTIA<br>2010/07-22 |  |
| <b>8</b> - | Printhead Status<br>Patrice total<br>Patrice and total<br>Patrice and total | Back Vielan Hager MC<br>W (r. CADIN) W (r. CADIN<br>W (r. CADIN) W (r. CADIN)<br>Back Birthery H Regard 3              |                                       | 124)                                 |  |

- 1. **Printer Information:** Shows device information (such as the product name, model number, serial number, and firmware version number), the accessories that are installed (such as the duplex unit), and the number of pages printed from the trays and accessories.
- 2. Ink Cartridge Status: Shows the estimated ink levels (represented in graphical form as gauges) and the part numbers and expiration dates of the ink cartridges.

**3. Printhead Status:** Shows the status of the printhead health and the part numbers, first-installation dates, and end-of-warranty dates of the printheads, as well as the accumulated ink usage. The status options for the printhead are: good, fair, and replace. If the status is 'fair', then the print quality must be monitored, but the printhead does not need to replaced. If the status is 'replace', then the printhead should be replaced, as the device will not function until it is.

# To print the self-test diagnostic page

- Toolbox (Windows): Click the Services tab, and then click Print Self-Test Diagnostic Page.
- HP Printer Utility (Mac OS): Click Device Information from the Information and Support panel, and then click Print Configuration Page.
- Embedded Web server: Click Settings tab, click Reports in the left pane, select Self-Test Report from the drop-down list, and then click the Apply button.

# Understand the network configuration page

The network configuration page shows the network settings for the device.

| Holmath Dalaware     Holmath Topo     Hitsmann Topola     Hitsmann     Hanner     Hitsmann     Honore     Honore                                                                                                    | Partir Langh                                              | Ready<br>Repair New York<br>BELT/Pressure<br>THECE/READY<br>New Sec<br>1980/2140<br>1980/2140<br>1980/2100<br>1980/2100<br>1980/2000<br>1980/20000 |  |  |
|----------------------------------------------------------------------------------------------------|-----------------------------------------------------------|----------------------------------------------------------------------------------------------------|--|--|
| Arbin Creation Type UK<br>Transmission<br>Arbin Arbine<br>Arbin Arbine<br>Arbine Arbine<br>Arbine Arbine<br>Medi<br>Medi<br>Medi<br>Medi<br>Arbine Medi<br>Arbine Medi<br>Ar                                                                                                    |                                                           | Were<br>Inspanded with the Hite<br>Electroways<br>TreGottion<br>TreGottion<br>TreGottion<br>The Hite Sec<br>1987 - Full<br>2015 Status<br>2015 Status<br>201                                                                                                    |  |  |
| URL DEVELOPMENT<br>Terminate Revealed<br>Versite Services<br>Addin / Barrison<br>Addin / Barrison<br>West<br>Harrison & Rohmes (MAC)<br>Line: Configuration<br>Services (MAC)<br>Marrison<br>Marrison<br>Services (MAC)<br>Services (MAC)<br>Marrison<br>Services (MAC)<br>Services (MAC)<br>Marrison<br>Services (MAC)<br>Marrison<br>Marrison<br>Address<br>Services (MAC)<br>Marrison<br>Marrison<br>Address<br>Services (MAC)<br>Marrison<br>Marrison<br>Marison<br>Marrison<br>Marison<br>Mari                                                                                                    |                                                           | Inguine Let 194 194 194<br>IEE/Press/Pre<br>THE/CH102H<br>196/2040<br>1977 - France<br>2010/2010 - Fran<br>2010/2010 - Fran<br>20                                                                                                    |  |  |
| Information Research<br>Served Workshow (MAC)<br>Hernheim Releven (MAC)<br>Hernheim Releven (MAC)<br>He                                                                                                    |                                                           | ERL21/Woodpits<br>THECHIGH<br>THECHIGH<br>HILL DATE<br>1987 2000<br>1987 100 - Full<br>TEL 198 7940<br>1987 100 - Full<br>TEL 198 7940 - 50<br>03.00<br>03.00<br>00<br>00<br>00<br>00<br>00<br>00<br>00<br>00<br>00<br>00<br>00<br>00                                                                                                    |  |  |
| Neutrine<br>Servel Kumbe<br>Aftern Parasott<br>Weet<br>Hardsney Actives (MAC)<br>Link: Configuration<br>Karlen Mach<br>Defailt Galeway<br>Ordigantan George<br>Table Server<br>Hardy Ed. Server<br>Hardy Ed. Server<br>Hardy Carlos Server<br>Hardy Carlos Server<br>Hardy Carlos Server<br>Hardy Carlos Server<br>Actives                                                                                                    |                                                           | HPRICEAR<br>THOUSEN                                                                                                    |  |  |
| Geral Number<br>Anton Password<br>Mark Marken (MAC)<br>Hark Configuration<br>IP Address Reference<br>Bearing Marken<br>Resembly Dirk Server<br>Resembly Dirk Server<br>Resembly Dirk Server<br>Resembly Dirk Server<br>Resembly Dirk Server<br>Server Dirks Records<br>Server Dirks Records<br>Server Dirks Records<br>Server Dirks Records<br>Server Dirks Records<br>Server Dirks Records<br>Address                                                                                                    |                                                           | THECHING!<br>Not Set<br>811 Stud21600<br>19870 - Fut<br>761 Not 766 780 2465<br>265 265 2465<br>068 20<br>068 20<br>069 20<br>060 20<br>060 20<br>000<br>000<br>0000000000                                                                                                    |  |  |
| Admin Plasmoot<br>Weet<br>Text Configuration<br>Market Mach<br>Orders Landon<br>Dates Hank<br>Orders Landon<br>Dates Hank<br>Market Mach<br>Orders Landon<br>Market Mach<br>Dates Plasmo<br>Plasmo<br>Plasmo<br>Plasmo<br>Market Landon<br>Market<br>Market<br>Mark |                                                           | Not Set<br>814 Set 2000<br>1977 - Full<br>205 205 245 3<br>Marcual<br>0.03<br>0.03<br>0.03<br>0.03<br>0.03<br>0.03<br>0.03<br>0.0                                                                                                    |  |  |
| Went<br>Hardsman, Actives (MAC)<br>Line Configuration<br>Line Configuration<br>Educated Match<br>Order & General<br>Order and Sectors<br>Resembly LINE Resemble<br>Table Process Tereventible<br>Table Process Tereventible<br>Sectors (Process)<br>Resemble LINE Resemble<br>Resemble LINE Resemble<br>Resemble LINE Resemble<br>Resemble LINE Resemble<br>Resemble LINE Resemble<br>Addresse                                                                                                    |                                                           | 814 Stud 2 Step<br>11070 - F Fait<br>200 200 245 3<br>00.00<br>00.000000                                                                                                    |  |  |
| Herbare Active (MAC)<br>Link Configuration<br>Pr Address<br>Naturel Munit.<br>Obriest General<br>Configuration Secure<br>Deniaty Link Secure<br>Teal Postes Records<br>Teal Postes Records<br>Teal Postes Records<br>Nature (Division Records)<br>Nature (Division Records)<br>Nature (Division Records)<br>Nature (Division Records)<br>Nature (Division Records)<br>Nature (Division Records)                                                                                                    |                                                           | 19870 - Full<br>18.168.168.168<br>260.280.240.9<br>04.00<br>Manual<br>0.000<br>04.00<br>5000<br>11.2800                                                                                                    |  |  |
| Link Configuration<br>4P Address<br>Safaret Mask<br>Ordert General<br>Configuration General<br>Passing Link Server<br>Tada Packats Terevrited<br>Tada Packats Terevrited<br>Tada Packats Neurol<br>Managi Link Server<br>Address<br>Address                                                                                                    |                                                           | 19870 - Full<br>18.168.168.168<br>260.280.240.9<br>04.00<br>Manual<br>0.000<br>04.00<br>5000<br>11.2800                                                                                                    |  |  |
| Link Configuration<br>4P Address<br>Safaret Mask<br>Ordert General<br>Configuration General<br>Passing Link Server<br>Tada Packats Terevrited<br>Tada Packats Terevrited<br>Tada Packats Neurol<br>Managi Link Server<br>Address<br>Address                                                                                                    |                                                           | 19870 - Full<br>18.168.168.168<br>260.280.240.9<br>04.00<br>Manual<br>0.000<br>04.00<br>5000<br>11.2800                                                                                                    |  |  |
| 4<br>P Albress<br>Rafered Meek<br>Oorlag attempt<br>Oorlag attempt<br>Passag EM Server<br>Sesseniary IDNS Borner<br>Tale Pastas Reconvel<br>Pasta Pastas Reconvel<br>Pastag EMS Interver<br>Sesseniary IDNS Borner<br>Address                                                                                                    |                                                           | 18,148,164,198<br>285,295,245,3<br>08,03<br>08,03<br>08,00<br>08,000<br>08,000<br>08,000<br>08,000<br>08,000<br>08,000<br>08,000<br>08,000<br>08,000<br>08,000<br>08,000<br>08,000<br>08,000<br>08,000<br>08,000<br>08,000<br>08,000<br>08,000<br>08,000<br>08,000<br>08,000<br>08,000<br>08,00000000                                                                                                    |  |  |
| IP Address<br>Raheel Monk<br>Datast Gateway<br>Configuration Server<br>Penning LMS Server<br>Security: UPUS Berner<br>Table Parsiets Tecneralized<br>Table Parsiets Decoved<br>Penning LMS Server<br>Security; UPUS Berner<br>Address                                                                                                    |                                                           | 286.286.246.3<br>0.6.03<br>0.6.00<br>0.6.00<br>0.6.00<br>2300<br>11.2800                                                                                                    |  |  |
| Raturel Mank<br>Dorbalt Galaxony<br>Configuration Searces<br>Searchary DMS Searces<br>Table Pacies Tearanthed<br>Table Pacies Recorded<br>B<br>Philalog DMS Searce<br>Searchary DHS Searce<br>Address                                                                                                    |                                                           | 286.286.246.3<br>0.6.03<br>0.6.00<br>0.6.00<br>0.6.00<br>2300<br>11.2800                                                                                                    |  |  |
| Dotait Getweep<br>Configuration Service<br>Persona DM Service<br>Researchery DRS Berner<br>Total Paralet Treammitted<br>Total Paralet Treammitted<br>Total Paralet Treammitted<br>Ministry DRS Berner<br>Address                                                                                                    |                                                           | 0.0.03<br>Marvait<br>0.0.00<br>3002<br>1112800                                                                                                    |  |  |
| Configuration Searce<br>Persing DAS Server<br>Secondary CHS Berner<br>Total Packets Tremmitted<br>Total Packets Received<br>Betting DAS Server<br>Secondary CHS Berner<br>Address                                                                                                    |                                                           | Marcal<br>0.8.00<br>5862<br>112800                                                                                                    |  |  |
| Pressing DBS Server<br>Secondary DRS Borner<br>Total Packets Tecnimited<br>Total Packets Recoived<br>6<br>Pressey DBS Server<br>Secondary DBS Borner<br>Address                                                                                                    |                                                           | 0.8.0<br>0.8.0<br>3002<br>112865                                                                                                    |  |  |
| Secondary DNS Borner<br>Total Parkets Teaminethed<br>Total Parkets Recolved<br>Petrolog DNS Server<br>Secondary DNS Borner<br>Address                                                                                                    |                                                           | 08.00<br>3962<br>112865                                                                                                    |  |  |
| Total Packets Transmitted<br>Total Packets Received<br>Printing EMS Janver<br>Securetary EMS Janver<br>Address                                                                                                    |                                                           | 3002<br>112865                                                                                                    |  |  |
| Total Packets Received<br>Photosy DNS Server<br>Secondary DNS Berner<br>Address                                                                                                    |                                                           | 112800                                                                                                    |  |  |
| 6<br>Phillip END Server<br>Secondary (245 Borner<br>Address                                                                                                    |                                                           | 1                                                                                                    |  |  |
| Planuary EMB 3anver<br>Secondary (245 Berner<br>Address                                                                                                    |                                                           |                                                                                                    |  |  |
| Secondary CHS Borner<br>Address                                                                                                    |                                                           |                                                                                                    |  |  |
| Address                                                                                                    |                                                           | Conferent By                                                                                                    |  |  |
|                                                                                                    |                                                           | Conferent By                                                                                                    |  |  |
|                                                                                                    | 64                                                        |                                                                                                    |  |  |
| r anno a rair ar rio data. 1950                                                                                                    |                                                           | Statoless                                                                                                    |  |  |
|                                                                                                    |                                                           |                                                                                                    |  |  |
| Status                                                                                                    |                                                           | Enabled                                                                                                    |  |  |
| 0000                                                                                                    |                                                           |                                                                                                    |  |  |
| 21 Jahrs                                                                                                    | Enabled                                                   |                                                                                                    |  |  |
| Service Name                                                                                                    | Officej                                                   | et Pro 160680 (821960)                                                                                                    |  |  |
|                                                                                                    |                                                           |                                                                                                    |  |  |
| Statute                                                                                                    |                                                           | Enethed                                                                                                    |  |  |
|                                                                                                    |                                                           |                                                                                                    |  |  |
| Status                                                                                                    |                                                           | Real write coulded                                                                                                    |  |  |
| SNMP Verson                                                                                                    |                                                           | vi.                                                                                                    |  |  |
|                                                                                                    |                                                           | Not Specified                                                                                                    |  |  |
|                                                                                                    |                                                           | Net Specified                                                                                                    |  |  |
|                                                                                                    |                                                           |                                                                                                    |  |  |
| Disket                                                                                                    |                                                           | Erobied                                                                                                    |  |  |
|                                                                                                    | Advinces                                                  | Configured Re                                                                                                    |  |  |
|                                                                                                    |                                                           | Computed By                                                                                                    |  |  |
| Drimany Samar                                                                                                    |                                                           | DHCP                                                                                                    |  |  |
|                                                                                                    | Shelf Versol<br>Bei Community Herre<br>Get Community Home | SMMP Verson<br>Bri Community Harre<br>Bat Community Nome                                                                                                    |  |  |

NOTE: The ink levels shown are an estimate only. Actual ink volumes may vary.

1. General Information: Shows information about the current status and connection type of the network, and other information, such as the URL of the embedded Web server and the hardware address of the device.

**Network Status:** This setting can be 'Ready' or 'Offline'. When the setting is 'Offline', it implies either that the IP is being assigned or negotiated by the DNS server, or that the AutoIP or the network is not available.

- 2. 802.3 Wired: Shows information about your wired network and on how the device is configured, such as IP address, subnet mask, default gateway, server, and service name. Also contains a Configured By field, which shows 'AutoIP' if the device is connected to a peer-to-peer network, and 'DHCP' if the device is assigned an IP address or is configured by a DHCP server.
- **3.** Network Status: Shows whether LPD, mDNS, SLP, SNMP, and WINS are enabled or disabled.
  - Line Printer Daemon (LPD) refers to the protocol and programs associated with line-printer spooling services that may be installed on various TCP/IP systems.
  - Multicast Domain Name System (mDNS) services are typically used on small networks for IP address and name resolution (through UDP port 5353) where a conventional DNS server is not used.
  - Service Location Protocol (SLP) is an Internet standard network protocol that provides a framework to allow networking applications to discover the existence, location, and configuration of networked services in enterprise networks.
  - Simple Network Management Protocol (SNMP) is used by network management applications for device management. The device supports SNMPv1 protocol on IP networks.
  - The Windows Internet Naming Service (WINS) server provides Internet Protocol (IP) address and name resolution services for network computers and devices.

# To print the network configuration page

- Control panel: To print this page, press X on the control panel for 3 seconds.
- Embedded Web server: Click Settings tab, click Reports in the left pane, select Network Configuration Page from the drop-down list, and then click the Apply button.

# Configure the device (Windows)

You can connect the device directly to a computer, or you can share the device among other users on a network.

**NOTE:** Microsoft Internet Explorer 6.0 or later must be installed on the computer system to run the installation program.

In addition, you must have administrator privileges to install a printer driver on Windows 2000, Windows XP, Windows Vista, or Windows Server 2003.

When setting up the device, HP recommends that you connect it after you install the software because the installation program is designed to provide you with the easiest

setup experience. However, if you have connected the cable first, see <u>To connect the</u> <u>device before installing the software</u>.

# **Direct connection**

You can connect the device directly to your computer using a USB cable.

NOTE: If you install the device software and connect the device to a computer running Windows, you can connect additional devices to the same computer with USB cables without reinstalling the device software.

When setting up the device, HP recommends that you connect the device after you install the software because the installation program is designed to provide you with the easiest setup experience. However, if you have connected the cable first, see <u>To</u> connect the device before installing the software.

# To install the software before connecting the device (recommended)

- 1. Close any applications that are running.
- 2. Insert the Starter CD into the CD drive. The CD menu runs automatically. If the CD menu does not start automatically, double-click the setup icon on the Starter CD.
- 3. On the CD menu, click **Install** and follow the onscreen instructions.
- 4. When prompted, turn on the device and connect it to the computer using a USB cable. The Found New Hardware wizard appears on the computer screen, and the device icon is created in the Printers folder.
- NOTE: You may connect the USB cable at a later time when you need to use the device.

You can also share the device with other computers using a simple form of networking known as locally shared networking. For more information, see  $\underline{To}$  share the device on a locally shared network.

# To connect the device before installing the software

If you connected the device to the computer before installing the device software, the **Found New Hardware** wizard displays on the computer screen.

- NOTE: If you turned on the device, do not turn it off or unplug the cable from the device while the installation program is running. If you do so, the installation program will not finish.
- 1. In the **Found New Hardware** dialog box that displays methods for locating the printer driver, select the Advanced option, and then click **Next**.
  - NOTE: Do not allow the Found New Hardware wizard to perform an automatic search for the printer driver.
- 2. Select the check box for specifying the driver location, and ensure that the other check boxes are clear.
- 3. Insert the Starter CD into the CD drive. If the CD menu appears, close it.
- **4.** Browse to locate the root directory on the Starter CD (for example, D), and then click **OK**.

- 5. Click Next and follow the onscreen instructions.
- 6. Click **Finish** to close the **Found New Hardware** wizard. The wizard automatically starts the installation program (this might take a short while).
- 7. Complete the installation process.
- NOTE: You can also share the device with other computers using a simple form of networking known as locally shared networking. For more information, see <u>To</u> share the device on a locally shared network.

#### To share the device on a locally shared network

In a locally shared network, the device is connected directly to the USB connector of a selected computer (known as the server) and is shared by other computers (clients).

NOTE: When sharing a directly connected device, use the computer with the newest operating system as the server. For example, if you have a computer running Windows XP and another computer running an older version of Windows, use the computer running Windows XP as the server.

Use this configuration only in small groups or when usage is low. The connected computer is slowed down when many users print to the device.

1. Click Start, point to Settings, and then click Printers or Printers and Faxes. - Or -

Click Start, click Control Panel, and then double-click Printers.

- 2. Right-click the device icon, click **Properties**, and then click the **Sharing** tab.
- 3. Click the option to share the device, and give it a share name.
- 4. To share the device with client computers that use other versions of Windows, click Additional Drivers to install those drivers as a convenience to the users. You must have the Starter CD in your CD drive.

# Network connection

If the device has network capability, it can be shared in a network environment by connecting it directly to the network. This type of connection offers the ability to manage the device using the embedded Web server from any computer on the network.

**NOTE:** Microsoft Internet Explorer 6.0 or later must be installed on the computer system to run the installation program.

Choose the installation option for the type of network you have:

- Client/server network: If your network has a computer acting as a dedicated print server, install the device software on the server, and then install the device software on the client computers. For more information see <u>To install the device on</u> <u>a network</u> and <u>To install the device software on client computers</u>. This method does not allow you to share the full functionality of the device. Client computers can only print from the device.
- Peer-to-peer network: If you have a peer-to-peer network (a network without a
  dedicated print server), install the software on the computers that will be using the
  device. For more information, see <u>To install the device on a network</u>.

In addition, you can connect to a network printer on both types of networks using the **Add Printer** wizard in Windows. For more information, see <u>To install the printer driver</u> using Add Printer.

#### To install the device on a network

Use the following steps to install the device software in the following networking scenarios:

You have a peer-to-peer network (a network without a dedicated print server)

- 1. Remove the protective cover from the device's network port and connect the device to the network.
- 2. Close any third-party firewall and any applications that are running on the computer system that are acting as the print server.
- Insert the Starter CD into the CD drive. The CD menu starts automatically. If the CD menu does not start automatically, browse to the CD drive of the computer and double-click Setup.exe.
- 4. On the CD menu, click Install, and then follow the onscreen instructions.
- 5. On the Connection Type screen, select Wired network/Wireless, and then click Next.
- 6. Follow the onscreen instructions to complete the installation.
- NOTE: To share the device with Windows client computers, see <u>To install the</u> <u>device software on client computers</u> and <u>To share the device on a locally shared</u> <u>network</u>.

#### To install the device software on client computers

After printer drivers are installed on the computer that is acting as the print server, the printing functionality can be shared. Individual Windows users who want to use the network device must install the software on their computers (clients).

A client computer can connect to the device in the following ways:

- In the Printers folder, double-click the Add Printer icon and follow the instructions for a network installation. For more information, see <u>To install the printer driver</u> <u>using Add Printer</u>.
- On the network, browse to the device and drag it to your Printers folder.
- Add the device and install the software from the INF file on your network. On the Starter CD, the INF files are stored in the root directory of the CD.

#### To install the printer driver using Add Printer

- 1. Click Start, point to Settings, and then click Printers or Printers and Faxes. - Or -
  - Click Start, click Control Panel, and then double-click Printers.
- 2. Double-click Add Printer, and then click Next.
- 3. Select Network Printer or Network Printer Server.
- 4. Click Next.

5. Do one of the following:

Type in the network path or queue name of the shared device, and then click **Next**. Click **Have Disk** when prompted to select the device model.

Click Next and locate the device in the list of shared printers.

6. Click Next and follow the onscreen instructions to complete the installation.

### To install the device in a pure IPV6 network environment

If you are connecting the device to a Windows XP or Windows Vista computer on a pure IPV6 network, follow these instructions to install the printer driver.

**NOTE:** If you attempt to install the device software from the Starter CD, you will not be able to find the device and complete the software setup.

**NOTE:** In pure IPv6 network environment, only the printer driver is available. Other device software features such as Toolbox and Solution Center will not be available.

#### To install the device drive on Windows XP

- 1. Connect the HP device to your network.
- Install the HP Standard TCP/IP port monitor from the util\ipv6 folder on the Starter CD.

**NOTE:** Click Next, if you see a dialog stating that the device cannot be identified.

- **3.** Print a network configuration page from the device to obtain the IP address. For more information, see <u>Understand the network configuration page</u>.
- **4.** In the Windows Add Print Wizard, create a local printer and select HP Standard TCP/IP Port.
- When prompted, type the Stateless IPv6 address of the HP device printed on the Network configuration page. For example, 2001:DB8:1::4A50:33GFF:FE32:3333.
  - NOTE: The device status is not available in pure IPv6 network environment running Windows XP.

#### To install the printer driver on Windows Vista

- 1. Click Start and then Network.
- 2. Right-click on the device you are installing, and then click Install.
- 3. When prompted for the printer driver, select the root level of the Starter CD.

# Configure the device (Mac OS)

You can use the device with a single Macintosh computer using a USB cable, or you can share it among other users on a network.

This section contains the following topics:

- To install the software for network or direct connection
- To share the device on a locally shared network

# To install the software for network or direct connection

- 1. Connect the device to your computer with a USB cable.
- Insert the Starter CD into the CD drive. Double-click the CD icon on the desktop, and then double-click the setup icon. Also, you can locate the Installer folder on the Starter CD.
- 3. Click Install Software and follow the onscreen instructions.
- 4. If necessary, share the device with other Macintosh computer users.
  - **Direct connection:** Share the device with the other Macintosh computer users. For more information, see <u>To share the device on a locally shared network</u>.
  - **Network connection:** Individual Macintosh computer users who want to use the device on the network must install the device software on their computers.

# To share the device on a locally shared network

When you connect the device directly, you can share it with other computers using a simple form of networking known as locally shared networking. Use this configuration only in small groups or when usage is low. The connected computer is slowed down when many users print to the device.

Basic requirements for sharing in the Mac OS environment include the following items:

- The Macintosh computers must be communicating on the network using TCP/IP, and they must have IP addresses. (AppleTalk is not supported.)
- The device that is being shared must be connected to a built-in USB port on the host Macintosh computer.
- Both the host Macintosh computer and the client Macintosh computers that are using the shared device must have device sharing software installed, and the driver or PPD for the device that is installed. (You can run the installation program to install the device sharing software and associated Help files.)

For more information about USB device sharing, see the support information on the Apple Web site (<u>www.apple.com</u>) or the Apple Macintosh Help on the computer.

#### To share the device among computers running Mac OS

- 1. Turn on printer sharing on all Macintosh computers (host and clients) that are connected to the printer. Depending on the OS version you are using, do one of the following:
  - Mac OS 10.3: Open System Preferences, click Print & Fax, and then check the box next to Share my printers with other computers.
  - Mac OS 10.4: Open System Preferences, click Print & Fax, click the Sharing tab, check the box next to Share these printers with other computers, and then select the printer to be shared.
- **2.** To print from the other Macintosh computers (the clients) on the network, do the following:
  - a. Click File, and then select Page Setup in the document you want to print.
  - **b**. In the drop-down menu next to **Format for**, select **Shared Printers**, and then select your device.
  - c. Select the Paper Size, and then click OK.

- d. In the document, click File, and then select Print.
- e. From the drop-down menu next to **Printer**, select **Shared Printers**, and then select your device.
- f. Make additional settings, if necessary, and then click Print.

# Uninstall and reinstall the software

If your installation is incomplete, or if you connected the USB cable to the computer before prompted by the software installation screen, you might need to uninstall and then reinstall the software. Do not simply delete the device application files from your computer. Make sure to remove them properly using the uninstall utility provided when you installed the software that came with the device.

There are three methods to uninstall the software on a Windows computer, and one method to uninstall on a Macintosh computer.

# To uninstall from a Windows computer, method 1

- 1. Disconnect the device from your computer. Do not connect it to your computer until after you have reinstalled the software.
- 2. Press the Power button to turn off the device.
- 3. On the Windows taskbar, click **Start**, select **Programs** or **All Programs**, select **HP**, select the device you want to uninstall, and then click **Uninstall**.
- 4. Follow the onscreen instructions.
- If you are asked whether you would like to remove shared files, click No.
   Other programs that use these files might not work properly if the files are deleted.
- 6. Restart your computer.
- 7. To reinstall the software, insert the device Starter CD into your computer's CD-ROM drive, follow the onscreen instructions, and also see <u>To install the software</u> <u>before connecting the device (recommended)</u>.
- 8. After the software is installed, connect the device to your computer.
- Press the Power button to turn the device on. After connecting and turning on the device, you might have to wait several minutes for all of the Plug and Play events to complete.
- 10. Follow the onscreen instructions.

When the software installation is complete, the **HP Digital Imaging Monitor** icon appears in the Windows system tray.

# To uninstall from a Windows computer, method 2

**NOTE:** Use this method if **Uninstall** is not available in the Windows Start menu.

 On the Windows taskbar, click Start, select Settings, select Control Panel, and then click Add/Remove Programs.
 Or -

Click Start, click Control Panel, and then double-click Programs and Features.

- 2. Select the device you want to uninstall, and then click Change/Remove or Uninstall/Change.
- 3. Disconnect the device from your computer.

- 4. Restart your computer.
  - NOTE: It is important that you disconnect the device before restarting your computer. Do not connect the device to your computer until after you have reinstalled the software.
- 5. Insert the device Starter CD into your computer's CD-ROM drive and then start the Setup program.
- 6. Follow the onscreen instructions and also see <u>To install the software before</u> connecting the device (recommended).

# To uninstall from a Windows computer, method 3

- **NOTE:** Use this method if **Uninstall** is not available in the Windows Start menu.
- 1. Insert the device Starter CD into your computer's CD-ROM drive, and then start the Setup program.
- 2. Disconnect the device from your computer.
- 3. Select Uninstall and follow the onscreen directions.
- 4. Restart your computer.
  - NOTE: It is important that you disconnect the device before restarting your computer. Do not connect the device to your computer until after you have reinstalled the software.
- 5. Start the Setup program for the device again.
- 6. Select Install.
- 7. Follow the onscreen instructions and also see <u>To install the software before</u> connecting the device (recommended).

#### To uninstall from a Macintosh computer

- 1. Launch HP Device Manager.
- 2. Click Information and Settings.
- **3.** Select **Uninstall your HP Software** from the pull-down menu. Follow the onscreen instructions.
- 4. After the software is uninstalled, restart your computer.
- 5. To reinstall the software, insert the device Starter CD into your computer's CD-ROM drive.
- 6. On the desktop, open the CD-ROM, and then double-click HP Installer.
- 7. Follow the onscreen instructions and also see <u>To install the software for network or</u> <u>direct connection</u>.

# 5 Maintain and troubleshoot

This section contains the following topics:

- Supported ink cartridges
- Replace the ink cartridges
- Maintain the printheads
- Store printing supplies
- <u>Troubleshooting tips and resources</u>
- Solve printing problems
- Poor print quality and unexpected printouts
- Solve paper-feed problems
- Solve device management problems
- <u>Troubleshoot installation issues</u>
- <u>Clear jams</u>

# Supported ink cartridges

The availability of ink cartridges varies by country/region. The ink cartridges might come in different sizes. To obtain a list of supported ink cartridges for your device, print the self-test diagnostic page and read the information in the ink cartridge status section. For more information, see <u>Understand the self-test diagnostic page</u>.

You can find the ink cartridge number in the following places:

- NOTE: Ink from the cartridges is used in the printing process in a number of different ways, including in the initialization process, which prepares the device and cartridges for printing, and in printhead servicing, which keeps print nozzles clear and ink flowing smoothly. In addition, some residual ink is left in the cartridge after it is used. For more information see www.hp.com/go/inkusage.
- On the self-test diagnostic page (see Understand the self-test diagnostic page).
- On the label of the ink cartridge you are replacing.
- On the Information page of the embedded Web server (see Embedded Web server).
- Windows: From the **Toolbox**, if you have bidirectional communication, click the **Estimated Ink Levels** tab, scroll to display the **Cartridge Details** button, and then click **Cartridge Details**.
- Mac OS: From the HP Printer Utility, click Supply Info from the Information and Support panel, and then click Retail Supplies Information.

# Replace the ink cartridges

You can check the estimated ink levels from the Toolbox (Windows), the HP Printer Utility (Mac OS), or the embedded Web server. For information about using these tools, see <u>Use device management tools</u>. You can also print the self-test diagnostic page to view this information (see <u>Understand the self-test diagnostic page</u>).

**NOTE:** The ink levels shown are an estimate only. Actual ink volumes may vary.

After removing a cartridge from its package, install it right away. Do not remove a cartridge from the device for long periods of time.

To find out which ink cartridges work with your device, see Supplies.

#### To replace the ink cartridges

1. Gently pull open the ink cartridge cover.

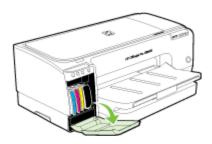

2. Remove the ink cartridge that requires replacement by grasping it between your thumb and forefinger and pulling it firmly toward you.

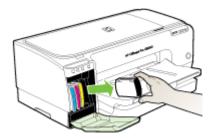

- 3. Remove the new ink cartridge from its package.
- **4.** Align the cartridge with its color-coded slot and insert the cartridge into the slot. Press down firmly on the cartridge to ensure proper contact.
- 5. Close the ink cartridge cover.

# Maintain the printheads

If printed characters are incomplete, or dots or lines are missing from printouts, ink nozzles might be clogged and you might need to clean the printheads.

When the quality of printouts deteriorates, complete the relevant steps based on the following sequence:

- 1. Check the health of the printheads. For more information, see <u>To check printhead</u> <u>health</u>.
- 2. Print the print quality diagnostic page on a clean sheet of white paper. Evaluate any problem areas, and perform the recommended actions. For more information, see <u>To print the print quality diagnostic page</u>.
- 3. Clean the printheads. For more information, see <u>To clean the printheads</u>.
- **4.** Replace the printheads if the problems persist after cleaning. For more information, see <u>To replace the printheads</u>.
- $\bigtriangleup$  CAUTION: HP is not responsible for damage to the device that results from modifying the printheads.

This section covers the following printhead maintenance tasks:

- To check printhead health
- <u>To print the print quality diagnostic page</u>
- <u>To calibrate the linefeed</u>
- To clean the printheads
- <u>To align the printheads</u>
- <u>To clean the printhead contacts manually</u>
- To replace the printheads

# To check printhead health

Use one of the following means to check the printhead health. If the status of any printhead is not good or fair, then perform one or more of the maintenance functions, or clean or replace the printhead.

- Self-Test Diagnostic Page: Print the self-test diagnostic page on a clean sheet of white paper, and check the printhead health section. For more information, see Understand the self-test diagnostic page.
- Embedded Web server: Open the embedded Web server. For more information, see Embedded Web server. Click the Information tab, and then click Ink Supplies in the left pane.
- **Toolbox (Windows):** Open the Toolbox. For more information, see <u>To open the</u> <u>Toolbox</u>. Click the **Information** tab, and then click **Printhead Health**.

# To print the print quality diagnostic page

Use the print quality diagnostic page to diagnose issues affecting the print quality. This will help you decide whether to run any maintenance services to improve the print quality of your printouts. You can also view the ink level information, and the printhead health status on the page.

- Control panel: Press and hold () (Power button), press × (Cancel button) seven times, press () (Resume button) two times, and release () (Power button).
- Embedded Web server: Click the Settings tab, click Device Services in the left pane, select Print PQ (print quality) diagnostic page from the drop-down list in the Print Quality section, and then click Run Diagnostic.

- Toolbox (Windows): Click the Services tab, and then click Print PQ (print quality) diagnostic page and follow the onscreen instructions.
- HP Printer Utility (Mac OS): Click Print Quality Diagnostics from the Information and Support panel.

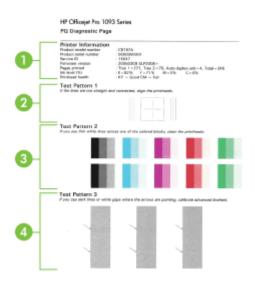

| 1 | <b>Printer Information:</b> Shows device information (such as the product model number, serial number, and firmware version number), the number of pages printed from the trays and duplexer, the ink level information, and the printhead health status. |  |
|---|----------------------------------------------------------------------------------------------------|--|
| 2 | <b>Test Pattern 1:</b> If the lines are not straight and connected, align the printheads. For more information, see <u>To align the printheads</u> .                                                                                                    |  |
| 3 | <b>Test Pattern 2:</b> If there are thin white lines across any of the colored blocks, clean the printheads. For more information, see <u>To clean the printheads</u> .                                                                                   |  |
| 4 | <b>Test Pattern 3:</b> If there are dark lines or white gaps where the arrows are pointing, calibrate the linefeed. For more information, see <u>To calibrate the linefeed</u> .                                                                          |  |

# To calibrate the linefeed

If your printout is showing bandings (dark or light lines across colored block) or staggered lines, calibrate the printer's linefeed.

- Control panel: Press and hold () (Power button), press × (Cancel button) 14 times, press () (Resume button) six times, and release () (Power button).
- Embedded Web server: Click the Settings tab, click Device Services in the left pane, select Calibrate Linefeed from the drop-down list in the Print Quality section, and then click Run Diagnostic.

- **Toolbox (Windows):** Click the **Services** tab, and then click **Calibrate Linefeed** and follow the onscreen instructions.
- HP Printer Utility (Mac OS): Click Calibrate Linefeed from the Information and Support panel.

# To clean the printheads

If printed characters are incomplete, or dots or lines are missing from printouts, ink nozzles might be clogged and you might need to clean the printheads.

**NOTE:** Cleaning uses ink, so clean the printheads only when necessary.

The cleaning process takes up to 3.5 minutes. Some noise might be generated in the process.

- Control panel: Press and hold () (Power button), press × (Cancel button) two times, press () (Resume button) one time, and release () (Power button).
- Embedded Web server: Click the Device Settings tab, click Device Services in the left pane, select Clean Printheads from the drop-down list in the Print Quality section, and then click Run Diagnostic.
- **Toolbox (Windows):** Click the **Services** tab, and then click **Clean Printheads** and follow the onscreen instructions.
- HP Printer Utility (Mac OS): Click Clean from the Information and Support panel.

# To align the printheads

Whenever you replace a printhead, the device automatically aligns the printheads to ensure the best print quality. However, if the appearance of your printed pages indicates that the printheads are misaligned, you can start the alignment process manually.

- Control panel: Press and hold () (Power button), press 🚺 (Resume button) three times, and release () (Power button).
- Embedded Web server: Click the Settings tab, click Device Services in the left pane, select Align Printer from the drop-down list in the Print Quality section, and then click Run Diagnostic.
- **Toolbox (Windows):** Click the **Services** tab, and then click **Align Printheads** and follow the onscreen instructions.
- HP Printer Utility (Mac OS): Click Align from the Information and Support panel.

# To clean the printhead contacts manually

After the printheads are installed, one or more of the printhead lights might be blinking. If the printhead lights are blinking, you might need to clean the electrical contacts on the printheads and in the device.

△ CAUTION: Clean the electrical contacts only after you have attempted to clean the printheads. Electrical contacts contain sensitive electronic components that can be damaged easily. For more information, see <u>To clean the printheads</u>.

- 1. Open the cover.
- If the carriage does not move to the left automatically, press and hold the (Resume button) until the carriage moves to the left. Wait for the carriage to stop moving, and then unplug the power cord from the printer.
- 3. Lift the printhead latch.

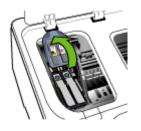

**4.** Lift the handle of the printhead you want to replace and and pull the printhead out of its slot.

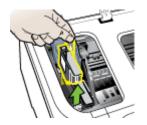

**5.** Obtain clean, dry, soft and lint-free cleaning material. Suitable materials include paper coffee filters and eyeglass lens cleaning paper.

 $\triangle$  **CAUTION:** Do not use water.

6. Wipe the electrical contacts on the printhead but do not touch the nozzles.

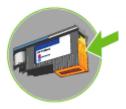

 $\triangle$  **CAUTION:** The electrical contacts are small copper-color squares, grouped on one face of the printhead.

The nozzles are on a different face of the printhead. Ink will be visible on the nozzles.

Touching the nozzles can cause permanent nozzle damage. Also, ink can permanently mark clothing.

- 7. After cleaning, place the printhead on a sheet of paper or paper towel. Make sure the nozzles are facing up and are not in contact with the paper.
- **8.** Clean the electrical contacts in the printhead slot inside the device with a clean, dry, soft and lint-free cloth.

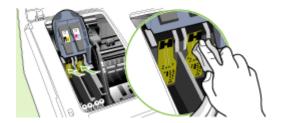

- **9.** Plug in the power cord and turn on the device. The control panel should indicate that the printhead is missing.
- **10.** Insert the printhead into its color-coded slot (the label on the printhead must match the label on the printhead latch). Press down firmly on the printhead to ensure proper contact.
- **11.** Pull the printhead latch all the way forward, and then press down to ensure that the latch is properly engaged. You might have to apply some pressure to engage the latch.
- **12.** Where necessary, repeat the above steps for the remaining printhead.
- 13. Close the cover.
- **14.** If the printhead light is still blinking, repeat the cleaning procedure described above for the printhead which corresponds to the blinking printhead light.

- **15.** If the printhead light continues to blink, replace the printhead which corresponds to the blinking printhead light.
- 16. Wait while the device initializes the printheads and prints the alignment pages. If the device does not print the pages, start the alignment process manually. For more information, see <u>To align the printheads</u>.

# To replace the printheads

- **NOTE:** To find out which printheads work with your printer, see <u>Supplies</u>.
- 1. Open the cover.
- If the carriage does not move to the left automatically, press and hold the (Resume button) until the carriage moves to the left. Wait for the carriage to stop moving, and then unplug the power cord from the printer.
- 3. Lift the printhead latch.

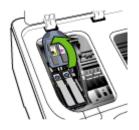

4. Lift the handle of a printhead and use it to pull the printhead out of its slot.

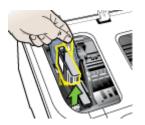

5. Before installing a printhead, shake the printhead up and down at least six times while the printhead is still in its packaging.

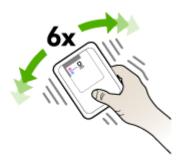

**6.** Remove the new printhead from its package, and then remove its orange protective caps.

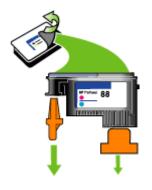

 $\triangle$  **CAUTION:** Do not shake printheads after the caps are removed.

- 7. Insert the printhead into its color-coded slot (the label on the printhead must match the label on the printhead latch). Press down firmly on the printhead to ensure proper contact.
- 8. Pull the printhead latch all the way forward, and then press down to ensure that the latch is properly engaged. You might have to apply some pressure to engage the latch.
- 9. Close the cover.
- 10. Wait while the device initializes the printheads and prints the alignment pages. If the device does not print the pages, start the alignment process manually. For more information, see <u>To align the printheads</u>.

# Store printing supplies

This section covers the following topics:

- <u>Store ink cartridges</u>
- Store printheads

# Store ink cartridges

Ink cartridges can be left in the device for extended periods of time. If you remove the ink cartridges, place them in an airtight container, such as a resealable plastic bag.

# Store printheads

Printheads can be left in the device for extended periods of time. If you remove the printheads, place them in an airtight container, such as a resealable plastic bag.

# Troubleshooting tips and resources

Use the following tips and resources to resolve printing problems.

- For a paper jam, see <u>Clear jams</u>.
- For paper-feed problems, such as the paper skew and paper pick, see <u>Solve</u> paper-feed problems.
- Verify that:
  - Power light is on and not blinking. When the device is turned on for the first time, it takes approximately 10 minutes to initialize it after the printheads are installed.
  - The device is in the ready state. If lights are on or blinking, see <u>Control-panel</u> <u>lights reference</u>.
  - No error messages appear on the computer screen.
  - Power cord and other cables are working, and are firmly connected to the device. Make sure the device is connected firmly to a functioning alternating current (AC) power outlet, and is turned on. For voltage requirements, see <u>Electrical specifications</u>.
  - Media is loaded correctly in the tray and is not jammed in the device.
  - Printheads and ink cartridges are properly installed in their correct color-coded slots. Press down firmly on each one to ensure proper contact. Ensure you have removed the orange protective caps from each printhead.
  - Printhead latch and all covers are closed.
  - The rear access panel or optional duplexer is locked into place.
  - All packing tapes and materials are removed.
  - The device can print a self-test diagnostic page. For more information, see <u>Understand the self-test diagnostic page</u>.
  - The device is set as the current or default printer. For Windows, set it as the default in the Printers folder. For the Mac OS, set it as the default in the Printer Setup Utility. See your computer's documentation for more information.

- Pause Printing is not selected if you are using a computer running Windows.
- You are not running too many programs when you are performing a task. Close programs that you are not using or restart the computer before attempting the task again.

NOTE: Some problems can be resolved by resetting the device.

# Solve printing problems

This section contains the following topics:

- <u>The device shuts down unexpectedly</u>
- All device lights are on or flashing
- <u>The device is not responding (nothing prints)</u>
- Device does not accept printhead
- Device takes a long time to print
- Blank or partial page printed
- Something on the page is missing or incorrect
- Placement of the text or graphics is wrong
- Device prints half a page, then ejects the paper

#### The device shuts down unexpectedly

#### Check the power and power connections

Make sure the device is connected firmly to a functioning alternating current (AC) power outlet. For voltage requirements, see <u>Electrical specifications</u>.

#### All device lights are on or flashing

#### A non-recoverable error has occurred

Disconnect all cables (such as power cord, network cable, and USB cable), wait about 20 seconds, and reconnect the cables. If the problem persists, visit the HP Web site (<u>www.hp.com/support</u>) for the latest troubleshooting information, or product fixes and updates.

# The device is not responding (nothing prints)

#### Check the print queue

A print job might be stuck in the print queue. To fix, open the print queue, cancel the printing of all documents in the queue, and then reboot the computer. After the computer reboots, try printing again. See your operating system help for information on opening the print queue and canceling print jobs.

#### Check the device setup

For more information, see Troubleshooting tips and resources.

# Check the printhead initialization

When printheads are installed or replaced, the device automatically prints a few alignment pages to align the printheads. This process takes about 10 minutes. Until this process is complete, only the automatic alignment pages can be printed.

### Check the device software installation

If the device is turned off when printing, an alert message should appear on your computer screen; otherwise, the device software might not be installed correctly. To resolve this, uninstall the software completely, and then reinstall the device software. For more information, see <u>Uninstall and reinstall the software</u>.

#### Check the cable connections

- Make sure both ends of the network/USB cable are secure.
- · If the device is connected to a network, check the following:
  - Check the Link light on the back of the device.
  - Make sure you are not using a phone cord to connect the device.
  - The network hub, switch, or router is turned on and working properly.

#### Check the device setup for a network environment

Ensure the correct device driver and printer driver port are being used. For more information about network connections, see <u>Configure the device (Windows)</u>, <u>Configure the device (Mac OS)</u>, or the documentation provided by your network vendors.

#### Check any personal firewall software installed on the computer

The personal software firewall is a security program that protects a computer from intrusion. However, the firewall might block communication between the computer and the device. If there is a problem communicating with the device, try temporarily disabling the firewall. If the problem persists, the firewall is not the source of the communication problem. Re-enable the firewall.

If disabling the firewall allows you to communicate with the device, you might want to assign a static IP address to the device and re-enable the firewall.

#### Device does not accept printhead

#### Check the printhead latch

Make sure the printhead latch is properly closed.

#### Check the printhead

Make sure the printhead is inserted into its correct color-coded slot. For more information, see <u>To replace the printheads</u>.

#### Clean the printhead

Complete the printhead cleaning procedure. For more information, see <u>Maintain the</u> <u>printheads</u>.

#### Turn off the device after removing the printhead

After removing the printhead, turn off the device, wait about 20 seconds, and turn it on again without the printhead installed. After the device has restarted, reinsert the printhead.

#### Device takes a long time to print

#### Check the system resources

Make sure your computer has enough resources to print the document in a reasonable amount of time. If the computer meets only the minimum system requirements, documents might take longer to print. For more information on minimum and recommended system requirements, see <u>System requirements</u>. In addition, if the computer is too busy running other programs, documents can print more slowly.

#### Check the device software settings

Print speed is slower when **Best** or **Maximum dpi** is selected as the print quality. To increase the print speed, select different print settings in the device driver. For more information, see <u>Change print settings</u>.

#### Blank or partial page printed

#### Check for empty ink cartridges

Check the control panel or the embedded Web server (see <u>Embedded Web server</u>) to see which cartridge is low or empty. The Toolbox (Windows), HP Printer Utility (Mac OS), and the self-test diagnostic page (see <u>Understand the self-test diagnostic page</u>) provide information about ink levels. If you are printing black text and a blank page prints, the black cartridge might be empty. For more information, see <u>Replace the ink cartridges</u>.

#### Check the printhead latch

Make sure the printhead latch is properly closed.

#### Check the printhead

- Make sure the printhead is inserted into its correct color-coded slot. For more information, see <u>To replace the printheads</u>.
- Remove the printhead, and check to make sure the orange protective caps have been removed from the printhead.

#### Clean the printhead

Complete the printhead cleaning procedure. For more information, see <u>Maintain the</u> <u>printheads</u>.

#### Turn off the device after removing the printhead

Remove the printhead. Place the printhead on a sheet of paper or paper towel. Make sure the nozzle is facing up and not in contact with the paper. Turn off the device, wait

about 20 seconds, and turn it on again without the printhead installed. After it has restarted, reinsert the printhead.

### Check the media settings

- Make sure you select the correct print quality settings in the printer driver for the media loaded in the trays.
- Make sure the page settings in the printer driver match the page size of media loaded in the tray.

# Something on the page is missing or incorrect

#### Check the printheads

Print the print quality diagnostic page on a clean sheet of white paper. Evaluate any problem areas, and perform the recommended actions. For more information, see  $\underline{To}$  print the print quality diagnostic page.

#### Check the margin settings

Make sure the margin settings for the document do not exceed the printable area of the device. For more information, see <u>Set minimum margins</u>.

#### Check the color print settings

Make sure **Print in Grayscale** is not selected in the printer driver. For information on changing this setting, see <u>Change print settings</u>.

#### Check the device location and length of USB cable

High electromagnetic fields (such as those generated by USB cables) can sometimes cause slight distortions to printouts. Move the device away from the source of the electromagnetic fields. Also, it is recommended that you use a USB cable that is less than 3 meters (9.8 feet) long to minimize the effects of these electromagnetic fields.

# Placement of the text or graphics is wrong

#### Check how the media is loaded

Make sure the media width and length guides fit snugly against the edges of the stack of media, and make sure the trays are not overloaded. For more information, see <u>Load</u> <u>media</u>.

#### Check the media size

- Content on a page might be cut off if the document size is larger than the media that you are using.
- Make sure the media size selected in the printer driver match the size of media loaded in the tray.

#### Check the margin settings

If the text or graphics are cut off at the edges of the page, make sure the margin settings for the document do not exceed the printable area of your device. For more information, see <u>Set minimum margins</u>.

#### Check the page-orientation setting

Make sure the media size and page orientation selected in the application match the settings in the printer driver. For more information, see <u>Change print settings</u>.

#### Check the device location and length of USB cable

High electromagnetic fields (such as those generated by USB cables) can sometimes cause slight distortions to printouts. Move the device away from the source of the electromagnetic fields. Also, it is recommended that you use a USB cable that is less than 3 meters (9.8 feet) long to minimize the effects of these electromagnetic fields.

If the above solutions do not work, the problem may be caused by the inability of the application to interpret print settings properly. See the release notes for known software conflicts, refer to the application's documentation, or contact the software manufacturer for specific help.

# Device prints half a page, then ejects the paper

#### Check the ink cartridges

The ink cartridges may be low on ink, and the print job was cancelled. Replace the ink cartridges, and then resend the print job to the device. For more information, see <u>Replace the ink cartridges</u>.

# Poor print quality and unexpected printouts

This section covers the following topics:

- Poor quality printouts
- Meaningless characters print
- Ink is smearing
- Ink is not filling the text or graphics completely
- Output is faded or dull colored
- Colors are printing as black and white
- Wrong colors are printing
- Printout shows bleeding colors
- Colors do not line up properly
- Lines or dots are missing from text or graphics

# Poor quality printouts

#### Check the printheads and ink cartridges

Print the print quality diagnostic page on a clean sheet of white paper. Evaluate any problem areas, and perform the recommended actions. For more information, see  $\underline{To}$  print the print quality diagnostic page.

#### Check the paper quality

The paper might be too moist or too rough. Make sure the media meets HP specifications, and try to print again. For more information, see <u>Select print media</u>.

#### Check the type of media loaded in the device

- Make sure the tray supports the type of media you have loaded. For more information, see <u>Understand specifications for supported media</u>.
- Make sure you have selected the tray in the print driver that contains the media that you want to use.

#### Check the device location and length of USB cable

High electromagnetic fields (such as those generated by USB cables) can sometimes cause slight distortions to printouts. Move the device away from the source of the electromagnetic fields. Also, it is recommended that you use a USB cable that is less than 3 meters (9.8 feet) long to minimize the effects of these electromagnetic fields.

#### Turn off the device after removing the printhead

Remove the printhead. Place the printhead on a sheet of paper or paper towel. Make sure the nozzle is facing up and not in contact with the paper. Turn off the device, wait about 20 seconds, and turn it on again without the printhead installed. After it has restarted, reinsert the printhead.

#### Meaningless characters print

If an interruption occurs to a job that is printing, the device might not recognize the rest of the job.

Cancel the print job and wait for the device to return to the ready state. If the device does not return to the ready state, cancel all jobs and wait again. When the device is ready, resend the job. If prompted by the computer to retry the job, click **Cancel**.

#### Check the cable connections

If the device and computer are connected with a USB cable, the problem may be due to a poor cable connection.

Make sure the cable connections at both ends are secure. If the problem persists, turn off the device, disconnect the cable from the device, turn on the device without connecting the cable, and delete any remaining jobs from the print spooler. When the Power light is on and not flashing, reconnect the cable.

#### Check the document file

The document file may be damaged. If you can print other documents from the same application, try printing a backup copy of your document, if available.

# Ink is smearing

#### Check the print settings

- When you print documents that use much ink, allow more time to dry before handling the printouts. This is especially true for transparencies. In the printer driver, select the **Best** print quality, and also increase the ink drying time and reduce the ink saturation using the ink volume under the advanced features (Windows) or ink features (Mac OS). However, note that decreasing ink saturation might give printouts a "washed-out" quality.
- Color documents that have rich, blended colors can wrinkle or smear when printed using the **Best** print quality. Try using another print mode, such as **Normal**, to reduce ink, or use HP Premium Paper designed for printing vivid color documents. For more information, see <u>Change print settings</u>.

#### Check the media type

Some types of media do not accept ink well. For these types of media, ink will dry more slowly and smearing may occur. For more information, see <u>Select print media</u>.

#### Ink is not filling the text or graphics completely

#### Check the media type

Some media types are not suitable for use with the device. For more information, see <u>Select print media</u>.

#### Check the print mode

Try using the **Best** mode in the printer driver. For more infromation, see <u>Change print</u> <u>settings</u>.

#### Check the printheads

Print the print quality diagnostic page on a clean sheet of white paper. Evaluate any problem areas, and perform the recommended actions. For more information, see  $\underline{To}$  print the print quality diagnostic page.

#### Output is faded or dull colored

#### Check the print mode

To get better results, select **Normal** or **Best**. For more information, see <u>Change print</u> <u>settings</u>.

# Check the paper type setting

When printing on transparencies or other special media, select the corresponding media type in the print driver. For more information, see <u>To print on special or custom-sized media (Windows)</u>.

#### Check the printheads

Print the print quality diagnostic page on a clean sheet of white paper. Evaluate any problem areas, and perform the recommended actions. For more information, see  $\underline{To}$  print the print quality diagnostic page.

# Colors are printing as black and white

#### Check the print settings

Make sure **Print in Grayscale** is not selected in the printer driver. For information on changing this setting, see <u>Change print settings</u>.

# Wrong colors are printing

# Check the print settings

Make sure **Print in Grayscale** is not selected in the printer driver. For information on changing this setting, see <u>Change print settings</u>.

# Check the printheads

Print the print quality diagnostic page on a clean sheet of white paper. Evaluate any problem areas, and perform the recommended actions. For more information, see  $\underline{To}$  print the print quality diagnostic page.

# Printout shows bleeding colors

#### Check the ink cartridges

Make sure ink cartridges have not been tampered with. Refilling processes and the use of incompatible inks can disrupt the intricate printing system and result in reduced print quality and damage to the device or printhead. HP does not guarantee or support refilled ink cartridges. For ordering information, see <u>HP supplies and accessories</u>.

#### Check the media type

Some media types are not suitable for use with the device. For more information, see <u>Select print media</u>.

#### Check the printheads

Print the print quality diagnostic page on a clean sheet of white paper. Evaluate any problem areas, and perform the recommended actions. For more information, see  $\underline{To}$  print the print quality diagnostic page.

# Colors do not line up properly

#### Check the printheads

Print the print quality diagnostic page on a clean sheet of white paper. Evaluate any problem areas, and perform the recommended actions. For more information, see  $\underline{To}$  print the print quality diagnostic page.

#### Check the graphics placement

Use the zoom or print preview feature of your software to check for gaps in the placement of graphics on the page.

# Lines or dots are missing from text or graphics

#### Check the print mode

Try using the **Best** mode in the printer driver. For more information, see <u>Change print</u> <u>settings</u>.

#### Check the printheads

Print the print quality diagnostic page on a clean sheet of white paper. Evaluate any problem areas, and perform the recommended actions. For more information, see  $\underline{To}$  print the print quality diagnostic page.

# Solve paper-feed problems

For information on resolving jams, see Clear jams.

A paper-feed problem is occurring

# A paper-feed problem is occurring

#### Media is not supported for the printer or tray

Use only media that is supported for the device and the tray being used. For more information, see <u>Understand specifications for supported media</u>.

#### Media is not picked up from a tray

- Make sure media is loaded in the tray. For more information, see <u>Load media</u>. Fan the media before loading.
- Make sure the paper guides are set to the correct markings in the tray for the media size you are loading. Also make sure the guides are snug, but not tight, against the stack.
- Make sure media in the tray is not curled. Uncurl paper by bending it in the opposite direction of the curl.

- When using thin special media, make sure that the tray is completely loaded. If you are using special media that is only available in small quantities, try placing the special media on top of other paper of the same size to help fill the tray. (Some media is picked up more easily if the tray is full.)
- If you are using thick special media (such as brochure paper), load media so that the tray is between 1/4 and 3/4 full. If necessary, place the media on top of other paper of the same size so that the stack height is within this range.

### Media is not coming out correctly

Make sure the output tray extension is extended; otherwise, printed pages may fall
off the device.

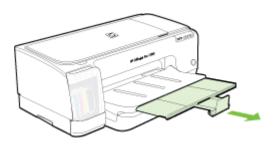

• Remove excess media from the output tray. There is a limit to the number of sheets the tray can hold.

#### Pages are skewing

- Make sure the media loaded in the trays is aligned to the paper guides. If the tray is removable, pull out the tray from the device and reload the media properly, making sure that the paper guides are properly aligned.
- Make sure the rear access panel or duplexer is properly installed.
- · Load media into the device only when it is not printing.
- When reinserting a removeable tray into the device, do so gently. Forceful insertion with a full stack of paper may cause sheets to slide up within the device, causing the device to jam or pick multiple sheets at one time.

#### Multiple pages are being picked up

- Fan the media before loading.
- Make sure the paper guides are set to the correct markings in the tray for the media size you are loading. Also make sure the guides are snug, but not tight, against the stack.
- Make sure the tray is not overloaded with paper.
- When using thin special media, make sure that the tray is completely loaded. If you are using special media that is only available in small quantities, try placing the special media on top of other paper of the same size to help fill the tray. (Some media is picked up more easily if the tray is full.)

- If you are using thick special media (such as brochure paper), load media so that the tray is between 1/4 and 3/4 full. If necessary, place the media on top of other paper of the same size so that the stack height is within this range.
- When reinserting a removeable tray into the device, do so gently. Forceful insertion with a full stack of paper may cause sheets to slide up within the device, causing the device to jam or pick multiple sheets at one time.
- Use HP media for optimum performance and efficiency.
- Do not load the paper when the carriage is moving.

# Solve device management problems

This section provide solutions to common problems that involve managing the device. This section contains the following topic:

- NOTE: If you are accessing the Embedded Web Server using HTTPS protocol, you may encounter browser security warnings. This is normal. You can install the certificate and continue to the EWS website.
- Embedded Web server cannot be opened

#### Embedded Web server cannot be opened

#### Check your network setup

- Make sure you are not using a phone cord or a cross cable to connect the device to the network. For more information, see <u>Configure the device (Windows)</u> or <u>Configure the device (Mac OS)</u>.
- · Make sure the network cable is securely connected to the device.
- · Make sure the network hub, switch, or router is turned on and working properly.

#### Check the computer

Make sure the computer that you are using is connected to the network.

#### Check your Web browser

Make sure the Web browser meets the minimum system requirements. For more information, see <u>System requirements</u>.

#### Check the device IP address

- To check the IP address of the device from the control panel, print the network configuration page. For more information, see <u>Understand the network</u> <u>configuration page</u>.
- Ping the device using the IP address from the command prompt. For example, if the IP address is 123.123.123.123, type the following at the MS-DOS prompt:

C:\Ping 123.123.123.123

If a reply appears, the IP address is correct. If a time-out response appears, the IP address is incorrect.

# Troubleshoot installation issues

If the following topics do not help, see <u>Support and warranty</u> for information about HP support.

- Hardware installation suggestions
- Software installation suggestions
- Solve network problems

# Hardware installation suggestions

#### Check the device

- Make sure that all packing tape and material have been removed from outside and inside the device.
- Make sure that the device is loaded with paper.
- Make sure that no lights are on or blinking except the **Power** light, which should be on. If a light other than the **Power** light is on or blinking, there is an error. For more information, see <u>Control-panel lights reference</u>.
- Make sure that the device can print a self-test diagnostic page.
- Make sure that the rear access panel or duplexer is locked into place.

#### Check the hardware connections

- Make sure that any cords and cables that you are using are in good working order.
- Make sure that the power cord is connected securely to both the device and to a working power outlet.

#### Check the printheads and ink cartridges

- Make sure that all of the printheads and ink cartridges are firmly installed in their correct, colorcoded slot. Press down firmly on each one to ensure proper contact. The device cannot work if they are not all installed.
- Make sure that all latches and covers are closed properly.

#### Software installation suggestions

#### Check the computer system

- Make sure that your computer is running one of the supported operating systems.
- Make sure that the computer meets at least the minimum system requirements.
- In the Windows device manager, make sure that the USB drivers have not been disabled.
- If you are using a computer running Windows, and the computer cannot detect the device, run the uninstallation utility (util\ccc\uninstall.bat on the Starter CD) to perform a clean uninstallation of the device driver. Restart your computer, and reinstall the device driver.

# Verify installation preliminaries

- Make sure to use the Starter CD that contains the correct installation software for your operating system.
- · Before installing software, make sure that all other programs are closed.
- If the computer does not recognize the path to the CD-ROM drive that you type, make sure that you are specifying the correct drive letter.
- If the computer cannot recognize the Starter CD in the CD-ROM drive, inspect the Starter CD for damage. You can download the device driver from the HP Web site (www.hp.com/support).

**NOTE:** After correcting any problems, run the installation program again.

# Solve network problems

# General network troubleshooting

- If you are unable to install the device software, verify that:
  - All cable connections to the computer and the device are secure.
  - The network is operational and the network hub is turned on.
  - All applications, including virus protection programs, spyware protection programs, and firewalls, are closed or disabled for computers running Windows.
  - Make sure the device is installed on the same subnet as the computers that will be using the device.
  - If the installation program cannot discover the device, print the network configuration page and enter the IP address manually in the installation program. For more information, see <u>Understand the network configuration page</u>.
- If you are using a computer running Windows, make sure that the network ports created in the device driver match the device IP address:
  - Print the device's network configuration page.
  - Click Start, point to Settings, and then click Printers or Printers and Faxes.
     Or -
    - Click Start, click Control Panel, and then double-click Printers.
  - Right-click the device icon, click **Properties**, and then click the **Ports** tab.
  - Select the TCP/IP port for the device, and then click Configure Port.
  - Compare the IP address listed in the dialog box and make sure it matches the IP address listed on the network configuration page. If the IP addresses are different, change the IP address in the dialog box to match the address on the network configuration page.
  - Click **OK** twice to save the settings and close the dialog boxes.

### Problems connecting to a wired network

If the Link light on the network connector does not turn on, make sure that all of the "General network troubleshooting" conditions are met.

# Clear jams

Occasionally, media becomes jammed during a job. Try the following remedies before you attempt to clear the jam.

- ▲ WARNING! Do not reach into the device when it is on or when the carriage is stuck. When you open the print carriage access door, the carriage should return to its position on the right side of the device. If it does not move to the right, turn off the device before you remove any jam.
- Make sure that you are printing with media that meets specifications. For more information, see <u>Select print media</u>.
- Make sure that you are printing with media that is not wrinkled, folded, or damaged.
- Make sure that the input trays are loaded correctly and are not too full. For more information, see Load media.
- <u>Clear a jam in the device</u>
- <u>Tips for avoiding jams</u>

# Clear a jam in the device

#### To clear a jam

- **1.** Remove all media from the output tray.
- 2. Check the rear access panel or the duplexer.
  - **a**. Push the button on either side of the rear access panel or the duplexer, and then remove the panel or unit.

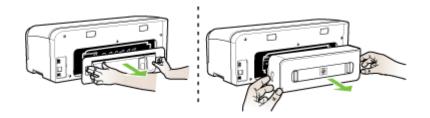

**b**. Locate any jammed media inside the device, grasp it with both hands and then pull it towards you.

**c**. If the jam is not there, push the latches inwards to remove the cover. If the jam is inside the duplexer, carefully remove it. Close the cover.

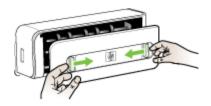

- d. Reinsert the rear access panel or the duplexer into the device.
- **3.** If you cannot locate the jam, lift the output tray and check for a jam in Tray 1. If media is jammed in the tray, do the following:
  - a. Raise the output tray.
  - **b**. Pull the paper towards you.

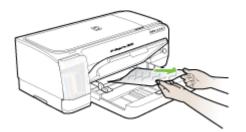

- c. Lower the output tray.
- 4. Open the print carriage access door. If there is paper remaining inside the device, ensure the carriage has moved to the right of the device, free any paper scraps or wrinkled media, and pull the media towards you through the top of the device.
  - ▲ WARNING! Do not reach into the device when it is on and the carriage is stuck. When you open the print carriage access door, the carriage should return to its position on the right side of the device. If it does not move to the right, turn off the device before you remove any jam.
- **5.** After clearing the jam, close all covers, turn on the device (if you turned it off) and resend the print job.

## Tips for avoiding jams

- Make sure that nothing is blocking the paper path.
- Do not overload the trays. For more information, see <u>Understand specifications for</u> <u>supported media</u>.
- Load paper properly and when the device is not printing. For more information, see Load media.
- Do not use media that is curled or crumpled.

### Chapter 5

- Always use media that conforms with specifications. For more information, see <u>Select print media</u>.
- Make sure the output tray is not overly full.
- Make sure media is aligned against the right side of a tray.
- Make sure the media length and width guides are adjusted snugly against the media, but do not crinkle or bend it.

# 6 Control-panel lights reference

The control-panel lights indicate status and are useful for diagnosing printing problems. This section contains information about the lights, what they indicate, and what action to take if necessary.

- Interpreting control-panel lights
- Interpreting network connector lights

# Interpreting control-panel lights

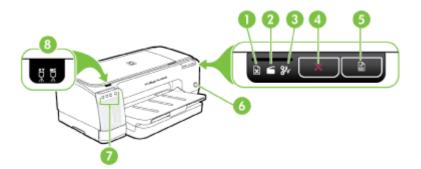

| 1 | Out of paper light      |
|---|-------------------------|
| 2 | Door open light         |
| 3 | Paper jam light         |
| 4 | Cancel button           |
| 5 | Resume button and light |
| 6 | Power button and light  |
| 7 | Ink cartridge lights    |
| 8 | Printhead lights        |

Visit the HP Web site (<u>www.hp.com/support</u>) for the latest troubleshooting information, or product fixes and updates.

| Light description/Light pattern                    | Explanation and recommended action                                                 |
|----------------------------------------------------|------------------------------------------------------------------------------------|
| All lights are off.                                | The device is off.                                                                 |
|                                                    | Connect the power cable.                                                           |
|                                                    | Press () (Power<br>button).                                                        |
| The Power light is on.                             | The device is ready.                                                               |
|                                                    | No action is required.                                                             |
|                                                    |                                                                                    |
| The Power light blinks.                            | The device is turning<br>on or off, or is                                          |
|                                                    | processing a print job.                                                            |
|                                                    | No action is required.                                                             |
|                                                    | The device is pausing for the ink to dry.                                          |
|                                                    | Wait for the ink to dry.                                                           |
| The Power light and the Resume light blink.        | The device carriage has stalled.                                                   |
|                                                    | Open the top<br>cover and remove<br>any obstructions<br>(such as jammed<br>media). |
|                                                    | • Press 🚺 (Resume button)                                                          |
|                                                    | <ul><li>to continue printing.</li><li>If the error</li></ul>                       |
|                                                    | persists, turn the<br>device off, and<br>then on again.                            |
| The Power light is on and the Resume light blinks. | Waiting for manual feed slot.                                                      |
|                                                    | Insert a sheet of     paper into the rear     manual feed slot.                    |
|                                                    | <ul> <li>Press<br/>(Resume button)<br/>to continue printing.</li> </ul>            |
|                                                    | Banner paper eject.                                                                |
|                                                    | No action required.                                                                |

| Light description/Light pattern                                                                 | Explanation and recommended action                                                                                                    |
|-------------------------------------------------------------------------------------------------|----------------------------------------------------------------------------------------------------|
| The Power light, Resume light, and Door Open light are on.                                      | There is a cover or door open.                                                                                                    |
|                                                                                                 | <ul> <li>Make sure all doors and covers are closed.</li> <li>Press (Resume button) to continue printing.</li> </ul>                                                                                                    |
| The Power light and the Resume light blink, and one or more of the ink cartridge lights are on. | One or more of the ink cartridges have expired.                                                                                                    |
|                                                                                                 | <b>CAUTION:</b> Device<br>services or repairs<br>required as a result of<br>using expired ink<br>cartridges will not be<br>covered under<br>warranty.                                                                                                    |
|                                                                                                 | <ul> <li>Replace the indicated ink cartridge.</li> <li>If you choose to use the expired ink cartridge, press and hold () (Power button), and press (Resume button) three times. All lights except the Power light go off. Damage that results to the printer from using this cartridge is not covered under the warranty.</li> </ul> |
| The Power light is on, and one or more of the printhead lights blink.                           | One or more of the printheads are missing.                                                                                                    |
|                                                                                                 | <ul> <li>Install the<br/>indicated<br/>printhead, and<br/>then try to print.</li> <li>If the error persists<br/>after installing the<br/>indicated<br/>printhead, see<br/><u>Device does not<br/>accept printhead</u>.</li> <li>If the error still<br/>persists, replace<br/>the indicated<br/>printhead.</li> </ul>                 |

### Chapter 6

| Light description/Light pattern                                          | Explanation and recommended action                                                                                                    |
|--------------------------------------------------------------------------|----------------------------------------------------------------------------------------------------|
| The Power light and one or more of the printhead lights blink.           | One or more of the<br>printheads are faulty o<br>need attention.                                                                                                    |
|                                                                          | <ul> <li>Ensure the<br/>indicated printhea<br/>is properly<br/>installed, and ther<br/>try to print.<br/>Remove and<br/>reinsert the<br/>printhead if<br/>necessary. For<br/>more information,<br/>see <u>Device does</u><br/><u>not accept</u><br/><u>printhead</u>.</li> <li>If the error<br/>persists, replace<br/>the indicated<br/>printhead.</li> </ul> |
| The Power light is on and one or more of the ink cartridge lights blink. | One or more of the ink cartridges are missing                                                                                                    |
| Q Q 🔆 Q 📀                                                                | <ul> <li>Install the<br/>indicated ink<br/>cartridge, and their<br/>try to print.<br/>Remove and re-<br/>insert the ink<br/>cartridge a few<br/>times if necessary</li> </ul>                                                                                                    |
|                                                                          | If the error     persists, replace     the indicated ink     cartridge.                                                                                                    |
|                                                                          | One or more of the ink<br>cartridges are low on<br>ink and must be<br>replaced before you<br>can continue printing.                                                                                                    |
|                                                                          | Replace the indicated<br>ink cartridge. For<br>ordering information,<br>see <u>HP supplies and</u><br>accessories.                                                                                                    |

| Light description/Light pattern                                            | Explanation and recommended action                                                                                                    |
|----------------------------------------------------------------------------|----------------------------------------------------------------------------------------------------|
| The Power light and one or more of the ink cartridge lights blink.         | One or more of the ink cartridges are faulty or need attention.                                                                                                    |
| Q Q 🔆 Q 🔆                                                                  | <ul> <li>Ensure the<br/>indicated ink<br/>cartridge is<br/>properly installed,<br/>and then try to<br/>print. Remove and<br/>re-insert the ink<br/>cartridge a few<br/>times if necessary.</li> <li>If the error<br/>persists, replace<br/>the indicated ink<br/>cartridge.</li> </ul> |
| The Power light is on, and one or more of the ink cartridge lights are on. | One or more of the ink cartridges are low on ink and will need to be replaced soon.                                                                                                    |
| 000                                                                        | Get new ink cartridges<br>and replace the<br>existing cartridges<br>when they become<br>empty.                                                                                                    |
| The Power light is on, and the Resume and Out of paper lights blink.       | The device is out of paper.                                                                                                    |
|                                                                            | Load paper and press (Resume button).                                                                                                    |
| The Power and Resume lights are on, and the Door open light blinks.        | The duplexer or rear cover is missing.                                                                                                    |
|                                                                            | Replace the duplexer<br>or rear cover.                                                                                                    |
| The Power, Resume, and Paper jam lights blink.                             | Print media is jammed in the device.                                                                                                    |
|                                                                            | Remove all media from<br>the output tray. Locate<br>and clear the jam. For<br>more information, see<br><u>Clear jams</u> .                                                                                                    |

# Interpreting network connector lights

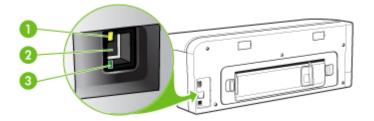

| 1 | Activity light    |
|---|-------------------|
| 2 | Network connector |
| 3 | Link light        |

| Light description/Light pattern           | Explanation and recommended action                                                                                                    |
|-------------------------------------------|----------------------------------------------------------------------------------------------------|
| Link light is on. Activity light is off.  | The device is connected to the<br>network but is not receiving or<br>transmitting data over the network.<br>The device is turned on and idle.<br>No action is required.                                                     |
| Link light is on. Activity light blinks.  | The device is receiving or transmitting data over the network.<br>No action is required.                                                                                                    |
| Link light is off. Activity light is off. | The device is turned off or is not connected to the network.<br>If the device is turned off, turn on the device. If the device is turned on and a network cable is connected, see <u>Troubleshoot installation issues</u> . |

# A HP supplies and accessories

This section provides information on HP supplies and accessories for the device. The information is subject to changes, visit the HP Web site (<u>www.hpshopping.com</u>) for the latest updates. You may also make purchases through the Web site.

- Order printing supplies online
- <u>Accessories</u>
- Supplies

# Order printing supplies online

Besides the HP Web site, you may order printing supplies using the following tools:

- Embedded Web server: Click the Order Supplies button from any page in the embedded Web server.
- Toolbox (Windows): On the Estimated Ink Level tab, click Shop Online.
- HP Printer Utility (Mac OS): Click Supplies Status from the Information and Support panel, click the Shop for HP Supplies drop-down menu, and then choose Online.

# Accessories

| HP automatic two-sided<br>printing accessory                      | CB017A | Auto-duplexer allowing printing on both sides of a sheet of paper automatically |
|-------------------------------------------------------------------|--------|---------------------------------------------------------------------------------|
| HP Wireless Printing<br>Upgrade Kit                               | Q6236A | Allows wired computers to communicate wirelessly with the device.               |
| HP Jetdirect en1700 External<br>Print Server with IPv6            | J7988G | External print server                                                           |
| HP Jetdirect 175x Print<br>Server-Fast Ethernet                   | J6035G | External print server (USB 1.0)                                                 |
| HP Jetdirect en3700 Fast<br>Ethernet Print Server                 | J7942G | External print server (USB 2.0)                                                 |
| HP Jetdirect ew2400 802.11g<br>Wireless Print Server (USB<br>2.0) | J7951G | Wireless or wired external print server                                         |

# Supplies

This section covers the following topics:

- Ink cartridges
- Printheads
- HP media

#### Ink cartridges

The availability of ink cartridges varies by country/region. The ink cartridges might come in different sizes. To obtain a list of supported ink cartridges for your device, print the self-test

diagnostic page and read the information in the ink cartridge status section. For more information, see <u>Understand the self-test diagnostic page</u>.

You can find the ink cartridge number in the following places:

- On the self-test diagnostic page (see <u>Understand the self-test diagnostic page</u>).
- On the label of the ink cartridge you are replacing.
- On the Information page of the embedded Web server (see Embedded Web server).
- Windows: From the Toolbox, if you have bidirectional communication, click the Estimated Ink Levels tab, scroll to display the Cartridge Details button, and then click Cartridge Details.
- Mac OS: From the HP Printer Utility, click Supply Info from the Information and Support panel, and then click Retail Supplies Information.

### Printheads

| HP 88 Black and Yellow Officejet Printhead | C9381 |
|--------------------------------------------|-------|
| HP 88 Magenta and Cyan Officejet Printhead | C9382 |

### HP media

To order media such as HP Premium Plus Photo Paper or HP Premium Paper, go to <u>www.hp.com</u>. Choose your country/region, and then select **Buy** or **Shopping**.

# **B** Support and warranty

The information in <u>Maintain and troubleshoot</u> suggests solutions to common problems. If your device is not operating correctly and those suggestions did not solve your problem, try using one of the following support services to obtain assistance.

This section contains the following topics:

- Hewlett-Packard limited warranty statement
- Obtain electronic support
- Obtain HP telephone support
- Prepare the device for shipment
- Pack the device

# Hewlett-Packard limited warranty statement

| HP product              | Duration of limited warranty                                                                                                    |
|-------------------------|----------------------------------------------------------------------------------------------------|
| Software Media          | 90 days                                                                                                    |
| Printer                 | 1 year                                                                                                    |
| Print or Ink cartridges | Until the HP ink is depleted or the "end of warranty" date printed<br>on the cartridge has been reached, whichever occurs first. This<br>warranty does not cover HP ink products that have been refilled,<br>remanufactured, refurbished, misused, or tampered with. |
| Printheads              | 1 year                                                                                                    |
| Accessories             | 1 year                                                                                                    |

A. Extent of limited warranty

- Hewlett-Packard (HP) warrants to the end-user customer that the HP products specified above will be free from defects in materials and workmanship for the duration specified above, which duration begins on the date of purchase by the customer.
- For software products, HP's limited warranty applies only to a failure to execute programming instructions. HP does not warrant that the operation of any product will be interrupted or error free.
- HP's limited warranty covers only those defects that arise as a result of normal use of the product, and does not cover any other problems, including those that arise as a result of:
  - a. Improper maintenance or modification;
  - b. Software, media, parts, or supplies not provided or supported by HP;
  - c. Operation outside the product's specifications;
  - d. Unauthorized modification or misuse.
- 4. For HP printer products, the use of a non-HP cartridge or a refilled cartridge does not affect either the warranty to the customer or any HP support contract with the customer. However, if printer failure or damage is attributable to the use of a non-HP or refilled cartridge or an expired ink cartridge, HP will charge its standard time and materials charges to service the printer for the particular failure or damage.
- If HP receives, during the applicable warranty period, notice of a defect in any product which is covered by HP's warranty, HP shall either repair or replace the product, at HP's option.
- 6. If HP is unable to repair or replace, as applicable, a defective product which is covered by HP's warranty, HP shall, within a reasonable time after being notified of the defect, refund the purchase price for the product.
- 7. HP shall have no obligation to repair, replace, or refund until the customer returns the defective product to HP.
- Any replacement product may be either new or like-new, provided that it has functionality at least equal to that of the product being replaced.
- 9. HP products may contain remanufactured parts, components, or materials equivalent to new in performance.
- 10. HP's Limited Warranty Statement is valid in any country where the covered HP product is distributed by HP. Contracts for additional warranty services, such as on-site service, may be available from any authorized HP service facility in countries where the product is distributed by HP or by an authorized importer.
- B. Limitations of warranty
  - TO THE EXTENT ALLOWED BY LOCAL LAW, NEITHER HP NOR ITS THIRD PARTY SUPPLIERS MAKES ANY OTHER WARRANTY OR CONDITION OF ANY KIND, WHETHER EXPRESS OR IMPLIED WARRANTIES OR CONDITIONS OF MERCHANTABILITY, SATISFACTORY QUALITY, AND FITNESS FOR A PARTICULAR PURPOSE.
- C. Limitations of liability
  - To the extent allowed by local law, the remedies provided in this Warranty Statement are the customer's sole and exclusive remedies.
  - TO THE EXTENT ALLOWED BY LOCAL LAW, EXCEPT FOR THE OBLIGATIONS SPECIFICALLY SET FORTH IN THIS WARRANTY STATEMENT, IN NO EVENT SHALL HP OR ITS THIRD PARTY SUPPLIERS BE LIABLE FOR DIRECT, INDIRECT, SPECIAL, INCIDENTAL, OR CONSEQUENTIAL DAMAGES, WHETHER BASED ON CONTRACT, TORT, OR ANY OTHER LEGAL THEORY AND WHETHER ADVISED OF THE POSSIBILITY OF SUCH DAMAGES.

D. Local law

- This Warranty Statement gives the customer specific legal rights. The customer may also have other rights which vary from state to state in the United States, from province to province in Canada, and from country to country elsewhere in the world.
- 2. To the extent that this Warranty Statement is inconsistent with local law, this Warranty Statement shall be deemed modified to be consistent with such local law. Under such local law, certain disclaimers and limitations of this Warranty Statement may not apply to the customer. For example, some states in the United States, as well as some governments outside the United States (including provinces in Canada), may:
  a. Preclude the disclaimers and limitations in this Warranty Statement from limiting the statutory rights of a consumer
  - Preclude the disclaimers and limitations in this Warranty Statement from limiting the statutory rights of a consumer (e.g., the United Kingdom);
  - b. Otherwise restrict the ability of a manufacturer to enforce such disclaimers or limitations; or
  - c. Grant the customer additional warranty rights, specify the duration of implied warranties which the manufacturer cannot disclaim, or allow limitations on the duration of implied warranties.
- THE TERMS IN THIS WARRANTY STATEMENT, EXCEPT TO THE EXTENT LAWFULLY PERMITTED, DO NOT EXCLUDE, RESTRICT, OR MODIFY, AND ARE IN ADDITION TO, THE MANDATORY STATUTORY RIGHTS APPLICABLE TO THE SALE OF THE HP PRODUCTS TO SUCH CUSTOMERS. HP Limited Warranty

Dear Customer,

You will find below the name and address of the HP entity responsible for the performance of the HP Limited Warranty in your country.

You may have additional statutory rights against the seller based on your purchase agreement. Those rights are not in any way affected by this HP Limited Warranty.

Ireland: Hewlett-Packard Ireland Ltd. 30 Herbert Street IRL-Dublin 2 United Kingdom: Hewlett-Packard Ltd, Cain Road, Bracknell, GB-Berks RG12 1HN

# **Obtain electronic support**

To find support and warranty information, go to the HP Web site at <u>www.hp.com/support</u>. If prompted, choose your country/region, and then click **Contact HP** for information on calling for technical support.

This Web site also offers technical support, drivers, supplies, ordering information and other options such as:

- Access online support pages.
- Send HP an e-mail message for answers to your questions.
- · Connect with an HP technician by using online chat.
- Check for software updates.

You can also obtain support from the Toolbox (Windows) or the HP Printer Utility (Mac OS), which provide easy, step-by-step solutions to common printing problems. For more information, see <u>Toolbox (Windows)</u> or <u>HP Printer Utility (Mac OS)</u>.

Support options and availability vary by product, country/region, and language.

# Obtain HP telephone support

During the warranty period, you may obtain assistance from the HP Customer Care Center. This section contains the following topics:

- Before you call
- Support process
- HP support by phone
- Additional warranty options
- HP Quick Exchange Service (Japan)

#### Before you call

Visit the HP Web site (<u>www.hp.com/support</u>) for the latest troubleshooting information, or product fixes and updates.

To assist our Customer Care Center representatives to serve you better, prepare the following information if you need to call HP.

- 1. Print the self-test diagnostic page of the device. For more information, see <u>Understand the</u> self-test diagnostic page. If the device does not print, get the following information ready:
  - Device model
  - Model number and serial number (check the back of the device)
- 2. Check the operating system that you are using, such as Windows XP.
- 3. If the device is connected to the network, check the network operating system.
- **4.** Note how the device is connected to your system, such as through USB or network connection.
- 5. Obtain the version number of the printer software. (To find the version number of the printer driver, open the printer settings or properties dialog box, and click the **About** tab.)
- **6.** If you have a problem printing from a particular application, note the application and version number.

### Support process

#### If you have a problem, follow these steps

- 1. Check the documentation that came with the HP Printer.
- 2. Visit the HP online support Web site at <u>www.hp.com/support</u>. HP online support is available to all HP customers. It is the fastest source for up-to-date device information and expert assistance and includes the following features:
  - · Fast access to qualified online support specialists
  - Software and driver updates for the HP Printer
  - Valuable HP Printer and troubleshooting information for common problems
  - Proactive device updates, support alerts, and HP newsgrams that are available when you register the HP Printer
- 3. Call HP support. Support options and availability vary by device, country/region, and language.

### HP support by phone

This section contains the following topics:

- Phone support period
- <u>Telephone support numbers</u>
- Placing a call
- After the phone support period

### Phone support period

One year of phone support is available in North America, Asia Pacific, and Latin America (including Mexico). To determine the duration of phone support in Europe, the Middle East, and Africa, go to <u>www.hp.com/support</u>. Standard phone company charges apply.

### **Telephone support numbers**

In many locations, HP provides toll free telephone support during the warranty period. However, some of the support numbers might not be toll free.

For the most current list of telephone support numbers, see www.hp.com/support.

### Placing a call

Call HP support while you are in front of the computer and the HP Printer. Be prepared to provide the following information:

- Model number (located on the label on the front of the HP Printer)
- Serial number (located on the back or bottom of the HP Printer)
- Messages that appear when the situation occurs
- Answers to these questions:
  - Has this situation happened before?
  - · Can you re-create it?
  - Did you add any new hardware or software to your computer at about the time that this situation began?
  - Did anything else occur prior to this situation (such as a thunderstorm, HP Printer was moved, etc.)?

### After the phone support period

After the phone support period, help is available from HP at an additional cost. Help may also be available at the HP online support Web site: <a href="http://www.hp.com/support">www.hp.com/support</a>. Contact your HP dealer or call the support phone number for your country/region to learn more about support options.

#### Additional warranty options

Extended service plans are available for the HP Printer at additional costs. Go to <u>www.hp.com/</u> <u>support</u>, select your country/region and language, then explore the services and warranty area for information about the extended service plans.

### HP Quick Exchange Service (Japan)

インク カートリッジに問題がある場合は以下に記載されている電話番号に連絡してく ださい。インク カートリッジが故障している、または欠陥があると判断された場合、 HP Quick Exchange Service がこのインク カートリッジを正常品と交換し、故障した インクカートリッジを回収します。保障期間中は、修理代と配送料は無料です。また、 お住まいの地域にもよりますが、プリンタを次の日までに交換することも可能です。 電話番号: 0570-000511(自動応答) 03-3335-9800(自動応答システムが使用できない場合) 平日の午前 9:00 から午後 5:00 まで サポート時間: 土日の午前 10:00 から午後 5:00 まで 祝祭日および1月1日から3日は除きます。 サービスの条件: サポートの提供は、カスタマケアセンターを通してのみ行われます。 カスタマケアセンターがプリンタの不具合と判断した場合に、サービスを受ける ことができます。 ご注意:ユーザの扱いが不適切であったために故障した場合は、保障期間中であ っても修理は有料となります。詳細については保証書を参照してください。 その他の制限: 運搬の時間はお住まいの地域によって異なります。詳しくは、カスタマケアセン ターに連絡してご確認ください。 出荷配送は、当社指定の配送業者が行います。 .

- 配送は交通事情などの諸事情によって、遅れる場合があります。
- このサービスは、将来予告なしに変更することがあります。

For instructions on how to pack your device for exchange, see Pack the device.

# Prepare the device for shipment

If after contacting HP Customer Support or returning to the point of purchase, you are requested to send the device in for service, make sure you remove and keep the following items before returning your device:

- · The ink cartridges and printheads
- The power cord, USB cable, and any other cable connected to the device
- Any paper loaded in the input tray
- · Remove any originals you might have loaded in the device

This section contains the following topics:

Remove the ink cartridges and printheads before shipment

### Remove the ink cartridges and printheads before shipment

Before you return the device, make sure you remove your ink cartridges and printheads.

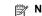

NOTE: This information does not apply to customers in Japan.

#### To remove ink cartridges before shipment

- 1. Turn on the device and wait until the print carriage is idle and silent. If the device will not turn on, skip this step and go to step 2.
  - **NOTE:** If the device does not turn on, you can unplug the power cord and then manually slide the print carriage to the far right side to remove the ink cartridges.
- 2. Gently pull open the ink cartridge cover.

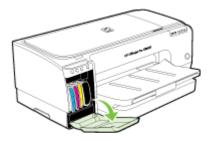

**3.** Remove the ink cartridges from their slots by grasping each between your thumb and forefinger and pulling it firmly toward you.

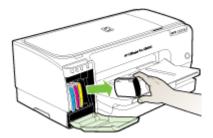

- 4. Place the ink cartridges in an airtight plastic container so they will not dry out, and put them aside. Do not send them with the device unless the HP customer support call agent instructs you to.
- 5. Close the ink cartridge door and wait a few minutes for the print carriage to move back to its home position (on the left side).
- 6. Press the Power button to turn off the device.

#### To remove printheads before shipment

- 1. Open the cover.
- 2. If the carriage does not move to the left automatically, press and hold the 🛄 (Resume button) until the carriage moves to the left. Wait for the carriage to stop moving, and then unplug the power cord from the printer.

3. Lift the printhead latch.

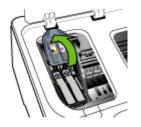

4. Lift the handle of a printhead and use it to pull the printhead out of its slot.

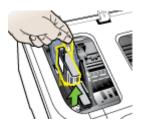

- Place the printheads in an airtight plastic container so they will not dry out, and put them aside. Do not send them with the device unless the HP customer support call agent instructs you to.
- 6. Close the cover.
- 7. Press the **Power** button to turn off the device.

# Pack the device

Complete the following steps after you have prepared the device for shipment.

#### To pack the device

1. If available, pack the device for shipment by using the original packaging materials, or use the packaging materials that came with your replacement device.

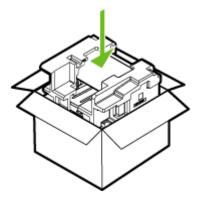

If you do not have the original packaging materials, please use other adequate packaging materials. Shipping damage caused by improper packaging and/or improper transportation is not covered under the warranty.

- 2. Place the return shipping label on the outside of the box.
- **3.** Include the following items in the box:
  - A complete description of symptoms for service personnel (samples of print quality problems are helpful).
  - A copy of the sales slip or other proof of purchase to establish the warranty coverage period.
  - Your name, address, and a phone number where you can be reached during the day.

# **C** Device specifications

For media and media-handling specifications, see Understand specifications for supported media.

- Physical specifications
- Product features and capacities
- Processor and memory specifications
- System requirements
- Network protocol specifications
- Embedded Web server specifications
- Print resolution
- Environmental specifications
- <u>Electrical specifications</u>
- Acoustic emission specifications (print in Draft mode, noise levels per ISO 7779)

# **Physical specifications**

#### Size (width x depth x height)

- Device: 610 x 403 x 223 mm (24 x 15.9 x 8.8 inches)
- With Duplexer: Adds 97.6 mm (3.8 inches) to the rear of the device.

### Device weight (does not include printing supplies)

- Device: 11.9 kg (26.3 lb)
- With Duplexer: Adds 2.5 kg (5.6 lb)

# **Product features and capacities**

| Feature                        | Capacity                                                                                                    |
|--------------------------------|----------------------------------------------------------------------------------------------------|
| Connectivity                   | <ul><li>USB 2.0-compliant high speed</li><li>Embedded network connection</li></ul>                                                  |
| Print method                   | Drop-on-demand thermal inkjet printing                                                                                              |
| Ink cartridges                 | Four ink cartridges (one each for black, cyan, magenta, and yellow)                                                                 |
| Printheads                     | Two printheads (one black and yellow, and one magenta and cyan)                                                                     |
| Supply yields                  | Visit <u>www.hp.com/pageyield/</u> for more information on estimated ink cartridge yields.                                          |
| Device languages               | HP PCL 3 enhanced                                                                                                    |
| Font support                   | US fonts: CG Times, CG Times Italic,<br>Universe, Universe Italic, Courier, Courier<br>Italic, Letter Gothic, Letter Gothic Italic. |
| Duty cycle                     | Up to 6,250 pages per month                                                                                                    |
| Control panel language support | Bulgarian, Croatian, Czech, Danish, Dutch,<br>English, Finnish, French, German, Greek,                                              |

| Feature                                         | Capacity                                                                                                    |
|-------------------------------------------------|----------------------------------------------------------------------------------------------------|
| Language availability varies by country/region. | Hungarian, Italian, Japanese, Korean,<br>Norwegian, Polish, Portuguese, Romanian,<br>Russian, Simplified Chinese, Slovak,<br>Slovenian, Spanish, Swedish, Traditional<br>Chinese, Turkish, Ukrainian. |

# Processor and memory specifications

#### Device processor

192 MHz ARM9463ES

#### **Device memory**

- 32 MB built-in RAM
- 8 MB built-in MROM + 2 MB built-in Flash ROM

# System requirements

**NOTE:** For the most current information about supported operating systems and system requirements, visit <u>http://www.hp.com/support/</u>

#### Operating system compatibility

 Windows 2000, Windows XP, Windows XP (32 and 64 bit), Windows XP Starter Edition, Windows XP Reduced Media Edition, Windows Vista (32 and 64 bit), Windows 2003 Server

**NOTE:** For Windows 2000, only the printer driver and the Toolbox are available.

- Mac OS X (v10.3.8, v10.4 and later)
- Linux
- **NOTE:** The printer driver for Windows Server 2003 (both 32-bit and 64-bit versions) requires a minimum of an Intel<sup>®</sup> Pentium<sup>®</sup> II or Intel Celeron<sup>®</sup> processor, 128 MB RAM, 200 MB free hard disk space. The driver is available at <u>http://www.hp.com/support/</u>.

#### **Minimum requirements**

 Windows 2000 Service Pack 4: Intel Pentium II or Celeron processor, 128 MB RAM, 150 MB free hard disk space

Microsoft Internet Explorer 6.0

 Windows XP (32-bit): Intel Pentium II or Celeron processor, 128 MB RAM, 300 MB free hard disk space

Microsoft Internet Explorer 6.0

 Windows XP x64: AMD Athlon 64, AMD Opteron, Intel Xeon processor with Intel EM64T support, or Intel Pentium 4 processor with Intel EM64T support, 128 MB RAM, 270 MB free hard disk space Microsoft Internet Explorer 6.0

Windows Vista: 800 Mbz 32 bit (x86) or 64 bit (x8

 Windows Vista: 800 Mhz 32-bit (x86) or 64-bit (x64) processor, 512 MB RAM, 730 MB free hard disk space.

Microsoft Internet Explorer 7.0

- Mac OS X (v10.3.9 and higher, v10.4.6 and higher): 400 MHz Power PC G3 (v10.3.9 and higher, v10.4.6 and higher) or 1.83 GHz Intel Core Duo (v10.4.6 and higher), 256 MB memory, 200 MB free hard disk space QuickTime 5.0 or later
- Adobe Acrobat Reader 5.0 or later

#### **Recommended requirements**

- Windows 2000 Service Pack 4: Intel Pentium III or higher processor, 200 MB RAM, 150 MB free hard disk space
- Windows XP (32-bit): Intel Pentium III or higher processor, 256 MB RAM, 350 MB free hard disk space
- Windows XP x64: AMD Athlon 64, AMD Opteron, Intel Xeon processor with Intel EM64T support, or Intel Pentium 4 processor with Intel EM64T support, 256 MB RAM, 340 MB free hard disk space
- Windows Vista: 1 GHz 32-bit (x86) or 64-bit (x64) processor, 1 GB RAM, 790 MB free hard disk space.
- Mac OS X (v10.3.9 and higher, v10.4.6 and higher): 400 MHz Power PC G4 (v10.3.9 and higher, v10.4.6 and higher) or 1.83 GHz Intel Core Duo (v10.4.6 and higher), 256 MB memory, 500 MB free hard disk space

# **Network protocol specifications**

#### Network operating system compatibility

- Windows 2000, Windows XP (32-bit), Windows XP x64 (Professional and Home Editions), Windows Vista
- Mac OS X (10.4 and later)
- Microsoft Windows 2000 Server Terminal Services with Citrix Metaframe XP with Feature Release 3
- Microsoft Windows 2000 Server Terminal Services with Citrix Presentation Server 4.0
- Microsoft Windows 2000 Server Terminal Services
- Microsoft Windows 2003 Server Terminal Services
- Microsoft Windows 2003 Server Terminal Services with Citrix Presentation Server 4.0
- Microsoft Windows 2003 Server Terminal Services with Citrix Metaframe XP with Feature Release 3
- Novell Netware 6, 6.5, Open Enterprise Server 6.5

#### Compatible network protocols

TCP/IP

#### **Network management**

- HP Web Jetadmin plug-ins
- Embedded Web server Features:
  - Ability to remotely configure and manage network devices
  - myPrintMileage

# **Embedded Web server specifications**

#### Requirements

- A TCP/IP-based network (IPX/SPX-based networks are not supported)
- A Web browser (either Microsoft Internet Explorer 6.0, Netscape 7.0, Opera 7.54, Mozilla Firefox 1.0, or Safari 1.2, or later)
- A network connection (you cannot use the embedded Web server connected directly to a computer with a USB cable)
- An Internet connection (required for some features)

**NOTE:** You can open the embedded Web server without being connected to the Internet. However, some features will not be available.

It must be on the same side of a firewall as the device.

# **Print resolution**

#### Black

Up to 1200 dpi with pigmented black ink

#### Color

HP enhanced photo quality (up to 4800 by 1200 dpi Optimized on HP Premium Plus photo papers with 1200 x 1200 input dpi)

# **Environmental specifications**

#### **Operating environment**

Operating temperature: 5° to 40° C (41° to 104° F) Recommended operating conditions: 15° to 32° C (59° to 90° F) Recommended relative humidity: 25 to 75% noncondensing

#### Storage environment

Storage temperature: -40° to 60° C (-40° to 140° F) Storage relative humidity: Up to 90% noncondensing at a temperature of  $65^{\circ}$  C (150° F)

# **Electrical specifications**

#### Power supply

Universal power adapter (external)

#### **Power requirements**

Input voltage: 100 to 240 VAC (± 10%), 50 to 60 Hz (± 3Hz) Output voltage: 32 Vdc, 2500 mA

#### **Power consumption**

43.7 watts

# Acoustic emission specifications (print in Draft mode, noise levels per ISO 7779)

## Sound pressure (bystander position)

LpAd 55 (dBA)

Sound power LwAd 6.7 (BA)

# **D** Regulatory information

This section contains the following topics:

- FCC statement
- Notice to users in Korea
- VCCI (Class B) compliance statement for users in Japan
- Notice to users in Japan about the power cord
- RoHS notices (China only)
- LED indicator statement
- Regulatory model number
- Declaration of conformity
- Environmental product stewardship program

# FCC statement

### FCC statement

The United States Federal Communications Commission (in 47 CFR 15.105) has specified that the following notice be brought to the attention of users of this product.

This equipment has been tested and found to comply with the limits for a Class B digital device, pursuant to Part 15 of the FCC Rules. These limits are designed to provide reasonable protection against harmful interference in a residential installation. This equipment generates, uses and can radiate radio frequency energy and, if not installed and used in accordance with the instructions, may cause harmful interference to radio communications. However, there is no guarantee that interference to radio or television reception, which can be determined by turning the equipment off and on, the user is encouraged to try to correct the interference by one or more of the following measures:

- Reorient the receiving antenna.
- Increase the separation between the equipment and the receiver.
- Connect the equipment into an outlet on a circuit different from that to which the receiver is connected.
- Consult the dealer or an experienced radio/TV technician for help.

For further information, contact:

Manager of Corporate Product Regulations Hewlett-Packard Company 3000 Hanover Street Palo Alto, Ca 94304 (650) 857-1501

Modifications (part 15.21)

The FCC requires the user to be notified that any changes or modifications made to this device that are not expressly approved by HP may void the user's authority to operate the equipment.

This device complies with Part 15 of the FCC Rules. Operation is subject to the following two conditions: (1) this device may not cause harmful interference, and (2) this device must accept any interference received, including interference that may cause undesired operation.

# Notice to users in Korea

사용자 안내문(B급 기기) 이 기기는 비업무용으로 전자파 적합 등록을 받은 기기로서, 주거지역에서는 물론 모든 지역에서 사용할 수 있습니다.

# VCCI (Class B) compliance statement for users in Japan

この装置は、情報処理装置等電波障害自主規制協議会(VCCI)の基準に基づくクラス B情報技術装置です。この装置は、家庭環境で使用することを目的としていますが、こ の装置がラジオやテレビジョン受信機に近接して使用されると受信障害を引き起こす ことがあります。

取り扱い説明書に従って正しい取り扱いをして下さい。

# Notice to users in Japan about the power cord

製品には、同梱された電源コードをお使い下さい。 同梱された電源コードは、他の製品では使用出来ません。

# **RoHS notices (China only)**

The device meets product requirements from regulatory agencies in your country/region.

### Toxic and hazardous substance table

| 零件描述      | 有毒有害物质和元素 |   |   |     |      |       |  |
|-----------|-----------|---|---|-----|------|-------|--|
|           | 怡         | 隶 | 何 | 六价铬 | 多溴联苯 | 多溴联苯醌 |  |
| 外壳和托盘*    | 0         | 0 | 0 | 0   | 0    | 0     |  |
| 电线*       | 0         | 0 | 0 | 0   | 0    | 0     |  |
| 印刷电路板。    | X         | 0 | 0 | 0   | 0    | 0     |  |
| 打印系统*     | X         | 0 | 0 | 0   | 0    | 0     |  |
| 显示器"      | X         | Ö | 0 | 0   | 0    | 0     |  |
| 夜墨打印机墨盒*  | 0         | 0 | 0 | 0   | 0    | 0     |  |
| 驱动光盘*     | X         | 0 | 0 | 0   | 0    | 0     |  |
| 扫描仪*      | X         | X | 0 | 0   | 0    | 0     |  |
| 网络配件*     | X         | 0 | 0 | 0   | 0    | 0     |  |
| 电池板*      | X         | 0 | 0 | 0   | 0    | 0     |  |
| 自动双面打印系统* | 0         | 0 | Ö | 0   | 0    | 0     |  |
| 外部电源*     | ×         | 0 | 0 | 0   | 0    | 0     |  |

# LED indicator statement

### LED indicator statement

The display LEDs meet the requirements of EN 60825-1.

# **Regulatory model number**

For regulatory identification purposes, your product is assigned a Regulatory Model Number. The Regulatory Model Number for your product is SNPRC-0704. This regulatory number should not be confused with the marketing name (HP Officejet Pro K8600 Printer series) or product number (CB015A, CB016A).

# Declaration of conformity

|                                                                                                    |                                                                                                    | CLARATION OF CONFORM<br>ording to ISO/IEC 17050-1 and EN 1705                                                                                                    |                                                                                                    |  |  |
|----------------------------------------------------------------------------------------------------|----------------------------------------------------------------------------------------------------|----------------------------------------------------------------------------------------------------|----------------------------------------------------------------------------------------------------|--|--|
| Supplier's Name                                                                                       |                                                                                                    | Hewlett-Packard Singapore (Pte) Ltd                                                                                                    | <i>D₀C№:</i> SNPRB-0704-A                                                                                                |  |  |
| Supplier's Address:                                                                                   |                                                                                                    | Imaging and Printing Manufacturing Operations<br>60 Alexandra Terrace, #07-01, The Comtech, Singapore 118502                                                                                                    |                                                                                                    |  |  |
| declares, that th                                                                                     | e product                                                                                                    |                                                                                                    | icen, singapore i rosoz                                                                                                  |  |  |
| Product Name and Model:<br>Regulatory Model Number (1):                                               |                                                                                                    | HP Officejet Pro K8600 series                                                                                                    |                                                                                                    |  |  |
|                                                                                                    |                                                                                                    | SNPRC0704                                                                                                    |                                                                                                    |  |  |
| Product Options                                                                                       |                                                                                                    | All                                                                                                    |                                                                                                    |  |  |
| conforms to the                                                                                       | following Produ                                                                                                    | uct Specifications:                                                                                                    |                                                                                                    |  |  |
| Safety:                                                                                               |                                                                                                    | IEC 60950-1:2001 / EN 60950-1:2001<br>EN 60825-1:1994 + A1:2002 + A2:2001 Class 1 for LEDs                                                                                                    |                                                                                                    |  |  |
| EMC:                                                                                                  | EN 55024:19<br>EN 61000-3-2                                                                                                    | EN 55022:2006 / CISPR22:2005 Class B <sup>[2]</sup><br>EN 55024:1998 + A1:2001 + A2:2003<br>EN 610003:2:2000 + A2:2005 / IEC610003:2:2000 +A1:2001 +A2:2004<br>EN 61000:3:1995 + A1:2001 / IEC61000:3:3:1994 +A1:2001                                                    |                                                                                                    |  |  |
|                                                                                                    | FCC Title 47 (<br>ICES-003, Issu                                                                                                    | CFR, Part 15 Class B <sup>(2)</sup><br>ie 4 Class B <sup>(2)</sup>                                                                                                    |                                                                                                    |  |  |
| 2004/108/EC, ar<br>and RoHS Directive<br>(1) This product is a<br>Number is the m<br>the marketing no | th complies with the<br>ad carries the CE m<br>2002/95/EC.<br>usigned a Regulatory<br>rain product identifier<br>ame or the product nu | e requirements of the Low Voltage Directive 2<br>arking accordingly. In addition it complies w<br>model number that stays with the regulatory aspec<br>in the regulatory documentation and test reports, t<br>mbers.<br>nfiguration with Hewlett Packard personal comput | rith the WEEE Directive 2002/96/EC<br>ats of the design. The Regulatory Model<br>this number should not be confused with |  |  |
|                                                                                                    |                                                                                                    |                                                                                                    | Chan Kum Yew<br>Quality Director                                                                                         |  |  |
| Singapore,<br>April 10, 2007                                                                          |                                                                                                    |                                                                                                    | Quality Director                                                                                                    |  |  |
|                                                                                                    | ulatory topics only:                                                                                                    |                                                                                                    |                                                                                                    |  |  |

# Environmental product stewardship program

Hewlett-Packard is committed to providing quality products in an environmentally sound manner. Design for recycling has been incorporated into this product. The number of materials has been kept to a minimum while ensuring proper functionality and reliability. Dissimilar materials have been designed to separate easily. Fasteners and other connections are easy to locate, access, and remove using common tools. High priority parts have been designed to access quickly for efficient disassembly and repair.

For more information, visit HP's Commitment to the Environment Web site at:

www.hp.com/hpinfo/globalcitizenship/environment/index.html

This section contains the following topics:

- Paper use
- Plastics
- Material safety data sheets
- Recycling program
- <u>HP inkjet supplies recycling program</u>
- Disposal of waste equipment by users in private households in the European Union

#### Paper use

This product is suited for the use of recycled paper according to DIN 19309 and EN 12281:2002.

#### Plastics

Plastic parts over 25 grams are marked according to international standards that enhance the ability to identify plastics for recycling purposes at the end of product life.

#### Material safety data sheets

Material safety data sheets (MSDS) can be obtained from the HP Web site at: www.hp.com/go/msds

#### **Recycling program**

HP offers an increasing number of product return and recycling programs in many countries/ regions, and partners with some of the largest electronic recycling centers throughout the world. HP conserves resources by reselling some of its most popular products. For more information regarding recycling of HP products, please visit:

www.hp.com/hpinfo/globalcitizenship/environment/recycle/

#### HP inkjet supplies recycling program

HP is committed to protecting the environment. The HP Inkjet Supplies Recycling Program is available in many countries/regions, and lets you recycle used print cartridges and ink cartridges free of charge. For more information, go to the following Web site:

www.hp.com/hpinfo/globalcitizenship/environment/recycle/

#### Disposal of waste equipment by users in private households in the European Union

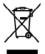

Dispaced of Weste Equipment by Users in Private Households in the European This symbol on the product on on its participants indicates that this product must not be disposed experiment by houseing at the two designated collections could be for accepting of waits letter in the symbol of the symbol of the symbol of the symbol of the symbol of the symbol you can drep off your wate experiment for mcycling, pieces contact your local city office, your forwards in a drep officient of the symbol of the symbol with your other household words. Instead, it is your responsibility to dispose of your words and electronic equipment. The separate collection and socyting of your words equipment ner that prefects human health and the environment. For more information equipment sehold waste disposal service or the shop where you purchased the product. ded in a manne ice, your househ

s pour le recyclage des arces naturelles et de s'assure

nelish

bakki

you can drop off joar wate expensioned for recycling please costact you local dry offen, your hostabide wate deposal service of the host where you particulated the product. Execution de est equiperanets usages part les utilizationes dans les dropsers privises de la Union exceptione de la pointe est de la costat. La présence de ce symbole se la produit ou sur son embolitique indique que vons ne power par vons debonsaires de ce produit de la mêter gouite est pointe est-graphe de la costat. As contains, vois de las temporative de la concostant de la costat de la costat de la costat de la costat. As contains, vois de las temporative de la concostant de la costat de la costat de la cost

too a momente an influencement of an approprime in quarks as these computances a procession. Insolving of a real-back so an elementary settictions of a settication propriet de secondris doministricos en la Unión Evropsen indexión de real-back so an elementary interfaces que non set a producte prime con for a real-back densistricos. The elementary interfaces and the elementary is a set top of a real-back set indexión de real-back so and elementary and a setting of producte prime con for a real-back densistricos. The elementary is a setting of a setting of the elementary of the elementary of the el

Instructional outprint in proceeding like/side systemic site is a structure in the structure is a structure in the structure is a structure in the structure is a structure in the data zonde na produkte solar outprint is structure in tracerspit in recyclica vybiozzi/sch elektricisch elektronic/sch zontzeni. Like/soce vybiozzi/ski zo to, že vybiozzi/ski zontem biode predom like/size (data zontowini prince/size zontowini zontowini zontowini zontowini structure). Like/size zontowini structure is an outprint, ze meryblace problem zohoch una transmi like/size zontali, balti informace von kun mi joized zontowini structure is an outprint ze meryblace problem zohoch una transmi like/size and una structure is a structure in the product in explicity, a structure zontali merystype, ze structure is a structure in the structure is a structure in the structure is a structure in the structure is a structure in the structure is a structure in the structure is a structure in the structure is a structure is a structure in the structure is a structure is a structure in the structure is a structure in the structure is a structure is a structure i

- use une unerner une commencer respecting, nor a constant termination, ont income inconcommaniani aller dan transmission, ford durable produktive error and gendanchis to apparentize the product of a sequencial produktive error and approximation approximation of the product of a sequencial production and the product intel respective termination and error and approximation and approximation and the product of a sequencial production and the product intel respective error and productive advective on electronic program comparent intermediation intermediation and endpotendine advective on electronic program comparent intermediation intermediation and endpotendine advective on electronic program comparent intermediation intermediation and endpotendine advective on electronic program comparent term information environmentation and endpotendine advective on electronic program comparent term information environmentation and environmentation and environmentation environmentation environmentation electronic program comparentation electronic programmentation electronic programmentation

indeministe kaputvalt käveldeinvate seaduste källenine Gureepe Lidus ti obto plandeil as ansitudu, eliki kois todot vaita elimpäänek hilla. Elisiksi on via tathatus muutuud asade selleis atkeväted eleksi ja elektronika kilakse. Ulikauttavate seadmee endli lagamia ja källenina aike kääte loodaevarai ning tagada, et källenine toime taivoivai ja kalkonoid olukui. suok loikka kuutuu taivaa tilaksetta suoki laikauttava suoki kääte loodaevarai ning tagada, et källenin toimis suoki laiksetta.

<del>kastentaisen lainulas kainulas kainulas katinkoksisse foraspene vaienin aksella.</del> Nai batomen isi mesikaisena aksena merintä aasiase. Täivettäivin käinä meilinen teryn ja kerityin säätää kuonaraaja. Häivitä kuoisen myös, ali kerityin työheituksi kaisaisen kainaisen kainaisen ja pyösäksi. Saiteityin työhekki kaitaja kuoksi kuoisen k

κατηγιστο. πορον σχρότων συσκτυών στην Ευρωπαϊκή Ένωση προν συρβάδο στον έξολλομο ή στη ανοπειοσία το απόσκοικο το προίον αυτό ένα πρέπει να παιχτά μοξι με άλλα οικοιά απορράμματα. Απότη αυς είναι να πρότο πράγματι τζι αχρότης συσκαίας τη μοι ανοδιαγική μοπό αυτό ποι προίον αυτό ένα πρέπει να παράτου ήλωμματα πρότο πράγματη το πρηθάλλον. Γα παρασόπορεί πρότο αυλότης σταφόρμαται για της ανατευλικός δρήστου ήλωμματα στά μότων και παρβάλλον. Γα παρασόπορεί πλοροφορεί σχατιά με το πού μορισίε να απορράφει της άρχηστα συσκαλές για στανιώνου, πιο παιτό το ποι συράστο πλομή της μότων και παρβάλλον. Το παρασόπορεί πορισίου το ποιό το προίον αυτό της παραφοριάτη το απορράφει της άρχηστα συσκαλές για στανιώνου, πικοινικήστε με τις κατά τάπους αρμόδιες (ς με το απολιτήματο πό το ποιο πορισκράσται το προίον.

ry owanny pamor, a macunani wanate wagy teenem kapanaa in ananazi nagi u terene kapamacapana. Biya entrivesana sa na adarigam initericem Eropas Serinibas privrialijas majadamiacitabis maloki zu vrices vai lisi spolajoma navšas, iai o arki nadrilat zmet lespa a polyjom nitgominicibas athirimen. Jis soat athirtigs par athrinatanos no nederigās ierkos, dodom nordrīga sarokams visus, lai tivo visita nadrata zimste lespa a polyjom najadamis, das ata sarokams ar athrinatanos no nederigās ierkos, dodom nordrīga sarokams visus, lai tivo visita nadratā das darbitas ierkos visitas ata sarokams visitas das das navas no nederigās ierkos, dodam nadraga sarokams visus, lai tivo visita nadratā das cielas vasābus augāstajo visit, kai agada japā politā ielomotā, pris ķar araizēja pārstadas irar dar nedraga ierkos visitā kapādatās taka tervisēta potentātis, nais apāda cielas vasābus visitās, kai das sakams visitās kas danatus visitās, kai sakas tervisitās potentātis, taka sakas arai sakas patratās visitas karā sakas visitas kas das sakas visitas atteris visitās. Visitās karā sakas tervisitās patratītas visitas patratātis nais vasābas visitas visitās das danatus visitās kas danatus visitās kas das tervisitās patratāta visitas kas das kas visitas visitās das danatus visitās kas danatus visitās kas das tervisitās patratātas visitās kas das kas visitās kas das visitās visitās. Lietas visitās patratātas visitās patratātas visitās kas das visitās visitās kas das visitās patratātas visitās kas das kas visitās visitās patratātas visitās kas das visitās visitās kas das visitās visitās kas das visitās patratātas visitās patratātas visitās kas das visitās visitās visitās visitās visitās visitās patratātas visitās patratātās visitās visitās visitās visitās visitās visitās kas das visitās visitās patratātās visitās patratātātas visitās kas das visitās visitās visitās visitās visitās visitās visitās visitās visitās visitās visitās visitās visitās visitās visitās visitās visitās visitās visitās visitās visitās visitās visitās visitās visitās

ingdot medrego intri, lista, sastinistica or vistop parkvihita, solpianischen athemu savaliasan disenst vei vielanis, last ispadiginis to intri. Evropos Segungos svertoky is privedy namy okk ja talkomos (pangos litentimas) Sav intolais aut produkto athe polasta mooda, lada poddata negali fati itanata katu su kitanis nany disi afakanai, jas private imita isoo afiakana jiaaga atheona (jas pango palanisone akheona i adako ingong padebitos pakatu). Ja ofakano jengo bo atkikai tenedami padebita hati jango bangkate pakati boshino tamoda atheona jango padebitos pakatu. Ja ofakano jengo bo atkikai tenedami padebita jantaji cinaga bangkatu pakati boshino tamoda atheona jango padebitos pakatu. Ja ofakano jengo bo atkikai tenedami padebita jantaji ango bangkate pakati boshino tamoda atheona jango padebitos pakatu. Ja ofakano jengo padebitos pakatu. Savatu atheona tamoda atheona jango padebitos pakatu. Savatu atheona tamoda atheona jango padebitos pakatu. Savatu atheona tamoda atheona jango padebitos pakatu. Savatu atheona tamoda atheona jango padebitos pakatu. Savatu atheona tamoda atheona padebitos pakatu atheona padebitos pakatu. Savatu atheona tamoda atheona padebitos pakatu atheona padebitos pakatu. Savatu atheona tamoda atheona padebitos pakatu Savatu atheona tamoda atheona padebitos pakatu. Savatu atheona tamoda atheona padebitos pakatu atheona padebitos pakatu. Savatu atheona tamoda atheona padebitos pakatu atheona padebitos pakatu. Savatu atheona tamoda atheona atheona atheona pakatu atheona padebitos pakatu. Savatu atheona tamoda padebitos atheona atheona padebitos pakatu atheona atheona padebitos tamoda atheona padebitos tambatu Savatu atheona tamoda atheona atheona atheona padebitos tambatu. Savatu atheona atheona atheona atheona padebitos pakatu atheona atheona atheona atheona atheona atheona atheona atheona atheona atheona atheona atheona atheona atheona atheona atheona atheona atheona atheona atheona atheona atheona atheona atheona atheona atheona atheona atheona atheona atheona atheona at

tarte de equipamentos por usuários em residências da União Européia linítoio no produto ou na embidagem indica que o prodat não pode ser descentodo junto com o luo domético. No entanto, é sua responsabilidade levar os equipamentos em decumizado a um posito da cada designado para a residigam de espipamente seño intéritorica. A cultar separad pré endormento a um posito da cada designado para a residencia devo de a cada de la cada de la cada de la cada pré endormento da cada enconso instensis e granatim que os expipamentes sorio recidades de forma o pateger e noise de las positos e a mois ambiento. Pres dela moções nobe, mode decentor espinamento para recolargam, um ese a constato conda la constato da las poses políticas de estar os a pois ambiento. Pres dela moções nobe, mode decentor espinamento para recolargam, uma ese a constato conda de una consta de las para políticas de estar os polises nobe estar dos po

risu o produku. v posvlitvateľ v v kreljinách Evrépskej únie pri vyhedkovani sariadenia v domásem povlitvani do odpadu smlod na praklaka olaka na jako obala zmanach, ža nasnia ky vyhodnej z újmi konundímu otpodom. Hamianto boh mote posienec odorzda telo zavindunia on zhrano jako za zabezpickych prevlikacia deklaka i odbad zavidali. Spoznoval jako na odkad zavitadania utendna o odpod pomble chráti priodni zdelova pročí telý spodob nevlikácia, davý kode chráni Fodda zdravine z živelní posteráli. Došlá nákomácia o sapanovana zbere a recyklácia tákate na miesteno obecnom kinode, na zabezpicejena jele vráho komandikalo odpade dako v prodejni, kilo za posteráli kajit.

Ravnenje z odpadno opremo v gospodinjstvih znotnaj Evropske unije Io zradi na latelala ali emiodati i taklar pomini, da izabila ne smele odgađi skopaj z drugimi gaspodinjskimi odpodio opremo ste dožni oddati na dožorom zbimem mila za ručkimaj oddata sklažnicim u elikotniha oprava. U čkormi Zitenanjam i načkimajem odpodno opremo do odloganje botite pomogali obranili taranom vim in zagobili, da bo odpadno opremo tecilizano tako, da se vanje zatavje ljudi in daže, tvoć informacij o meslih, kjet katalo oddate odpadno opremo za recklimanje, lakla odčate na otcini, la senandam podpilo da ligani, kjet u staladi, kajili.

sering or forbutingsmosterial, for hem-och privatanvändare I LU höhr die produktingsdamistig, for hem-och privatanvändare I LU höhr die produktingsdamistig, dassen mit den knie sink kausens med vuligt Inshidtur-kll, tatället her de rensver for utt produkten kännes till en behörig deter inningsatz keine gen auf das hädesstäperdakte. Genaam tilt knie kausens produkte till diervinnis phälper de till att benara vära gamessamen naturesame. Dasatom skydda böhe anälter och nähen keine keine produkte keine privatanvänder och sette till diervinnis phälper de till att benara vära gamessamen naturesame. Dasatom skydda böhe anälter och nähen keine produkte keine private keine private keine keine

# Index

# Α

accessibility 6 accessories installation 10 order 77 warranty 80 acoustic emissions 91 Add Printer installation 40 administrator management tools 27 settings 28 after the support period 82 aligning printheads 49

# В

black and white pages troubleshoot 62 blank pages, troubleshoot print 57 borderless printing Mac OS 26 Windows 25 both sides, print on 23

# С

calibrate linefeed 48 cancel print job 26 capacity trays 16 cards guidelines 12 sizes supported 14 tray supporting 16 cartridges. See ink cartridges clean printheads 49 colors bleeding 62 faded or dull 61 print black and white, troubleshoot 62 specifications 90 troubleshoot 63 wrong 62 connectors, locating 8

control panel illustration 71 lights, understanding 71 locating 7 custom-sized media guidelines 12 print on 24 sizes supported 15 customer support electronic 81 HP Instant Support 33 phone support 81 warranty 83 cut-off pages, troubleshoot 58

## D

Declaration of Conformity (DOC) 95 default settings driver 21 print 21 device accessories installed, pages printed 36 name and number 36 documentation 5 dots per inch (dpi) print 90 double-sided printing 23 driver settings 21 version 81 warranty 80 duplex printing accessory order online 77 duplexer clear iams 68 installation 10 locating 8 margins, minimum 17 media sizes supported 13 media types and weights supported 16 usina 23 duty cycle 87

## Е

electrical specifications 90 embedded Web server about 29 administrator settings 28 opening 29 pages 30 system requirements 89 troubleshoot, cannot be opened 65 envelopes guidelines 12 sizes supported 14 tray supporting 16 environmental specifications 90 environmental sustainability program 96 Ethernet network port, locating 8 EWS. See embedded Web server

# F

firewalls, troubleshoot 56 fonts supported 87

# G

graphics ink not filling in 61 missing lines or dots 63

# Н

help HP Instant Support 33 see also customer support HP Instant Support about 33 accessing 34 myPrintMileage 34 security and privacy 34 HP Printer Utility (Mac OS) administrator settings 29 opening 32 panels 32

HP Solution Center 22

HP Web Jetadmin about 33 humidity specifications 90

## L

Information tab, Toolbox (Windows) 31 ink cartridges estimated ink levels 36 expiration dates 36 liahts 71 order online 77 part numbers 36, 77 remove 83 replace 45 status 28 supported 45, 87 warranty 80 vields 87 ink smearing, troubleshoot 61 installation accessories 10 Add Printer, Windows 40 duplexer 10 ink cartridges 45 software for Mac OS 41 software for Windows 37 troubleshoot 66 Windows network software 39 IP address checking for device 65

# J

iams clear 68 media to avoid 11 prevent 69

# L

language, printer 87 lights on control panel illustration 71 understanding 71 lights reference 71 linefeed, calibrate 48 load small media 19 tray 1 18

## Μ

Mac OS borderless printing 26 duplexing 24 HP Printer Utility 32 install software 42 Network Printer Setup Utility 33 print on special, or customsized media 25 print settings 21 sharing device 42 system requirements 88 uninstall software 44 management tools 27 margins duplexer 17 setting, specifications 17 media borderless printing 25 clear jams 68 duplexing 23 HP, order 78 load tray 1 18 print on custom-sized 24 selecting 11 skewed pages 64 specifications 12 supported sizes 12 troubleshoot feeding 63 types and weights supported 16 memory specifications 88 missing lines or dots, troubleshoot 63 missing or incorrect information, troubleshoot 58 monitoring tools 28 multi-feeds, troubleshoot 64 myPrintMileage about 34 accessing 35

# Ν

network printer information 35 network connector lights, understanding 76 parts, illustration 76 Network Printer Setup Utility (Mac OS) 33

networks connector illustration 8 firewalls, troubleshoot 56 HP Web Jetadmin 33 Mac OS setup 42 operating systems supported 89 protocols supported 89 sharing, Windows 39 system requirements 89 Windows setup 39 noise information 91

# 0

operating environment specifications 90 operating systems supported 88 output tray locating 7 media supported 16

## Ρ

packing the device 85 pages per month (duty cycle) 87 paper. See media paper-feed problems, troubleshoot 63 part numbers, supplies and accessories 77 PCL 3 support 87 phone customer support 81 phone support 82 phone support period period for support 82 photo media guidelines 12 sizes supported 14 photos borderless printing 25 ports, specifications 87 power specifications 90 troubleshoot 55 power input, locating 8 print cancel 26 double-sided 23 settings 21 slow 57 troubleshoot 55 print cartridges. See ink cartridges

print driver settings 21 version 81 warranty 80 print quality diagnostic page 47 troubleshoot 59 print quality diagnostic page 47 printer driver settings 21 version 81 warranty 80 printheads aligning 49 clean 49 clean contacts manually 49 first-installation and end-ofwarranty dates 36 health, check 47 health, status 36 ink usage 36 lights 71 maintaining 46 order online 77 part numbers 36, 78 remove 83 replace 52 status 28, 47 supported 87 troubleshoot 56 warranty 80 privacy, HP Instant Support 34 processor specifications 88

# Q

quality, troubleshoot diagnostic page 47 print 59

# R

readme 5 rear access panel clear jams 68 illustration 8 rear tray capacity 16 media types and weights supported 16 recycle ink cartridges 96 regulatory information 92 regulatory model number 94 release notes 5 remove ink cartridges and printheads 83 replace ink cartridges 45 printheads 52 resolution print 90

# S

security HP Instant Support 34 self-test diagnostic page printing 36 printing, understanding 35 Services tab, Toolbox (Windows) 31 settings administrator 28 driver 21 setup Windows 37 Windows networks 39 sharing device Mac OS 42 Windows 39 shipping the device 83 skew. troubleshoot print 64 slow print, troubleshoot 57 small media load 19 software installation on Mac OS 41 installation on Windows 37 management tools 27 uninstall from Mac OS 44 uninstall from Windows 43 warrantv 80 Solution Center 22 sound pressure 91 specifications acoustic emissions 91 electrical 90 media 12 network protocols 89 operating environment 90 physical 87 processor and memory 88 storage environment 90 system requirements 88 speed troubleshoot print 57

status supplies 28 storage environment specifications 90 supplies myPrintMileage 34 order online 77 status 28 yields 87 support. See customer support support process 82 system requirements 88

# Т

telephone customer support 81 temperature specifications 90 text troubleshoot 58, 61, 63 Toolbox (Windows) about 30 administrator settings 29 Estimated Ink Level tab 31 Information tab 31 opening 31 Services tab 31 transparencies 12 trav 1 capacity 16 load media 18 media sizes supported 12 media types and weights supported 16 trays capacities 16 clear iams 68 load media 18 locating 7 media sizes supported 12 media types and weights supported 16 paper guides illustration 7 troubleshoot feeding 63 troubleshoot blank pages printed 57 bleeding colors 62 colors 61. 63 cut-off pages, incorrect text or graphics placement 58 embedded Web server 65 firewalls 56 HP Instant Support 33 ink not filling text or graphics 61

#### Index

ink smearing 61 installation 66 meaningless characters print 60 media not picked up from tray 63 missing lines or dots 63 missing or incorrect information 58 multiple pages are picked 64 nothing prints 55 paper-feed problems 63 power 55 print 55 print quality 59 printheads 56 skewed pages 64 slow print 57 tips 54 troubleshooting lights 71 troubleshooting resources self-test diagnostic page 35 two-sided printing 23 two-sided printing accessory. See duplexer

### Windows Add Printer installation 40 borderless printing 25 duplexing 23 HP Solution Center 22 install software 37, 38 network setup 39 print on special or customsized media 24 print settings 21 sharing device 39 system requirements 88 uninstall software 43

## U

uninstall software Mac OS 44 Windows 43 USB connection port, locating 7, 8 setup Mac OS 41 setup Windows 38 specifications 87

## ۷

voltage specifications 90

## W

warranty 80, 83 Web sites accessibilty information 7 Apple 42 customer support 81 environmental programs 96 HP Web Jetadmin 33 order supplies and accessories 77 supply yield data sheet 87

© 2009 Hewlett-Packard Development Company, L.P.

www.hp.com/support